**HUMAX Freeview Play HD Recorder Model: FVP-5000T**

# Product Manual

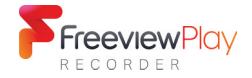

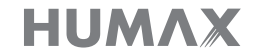

#### Contents

### Contents

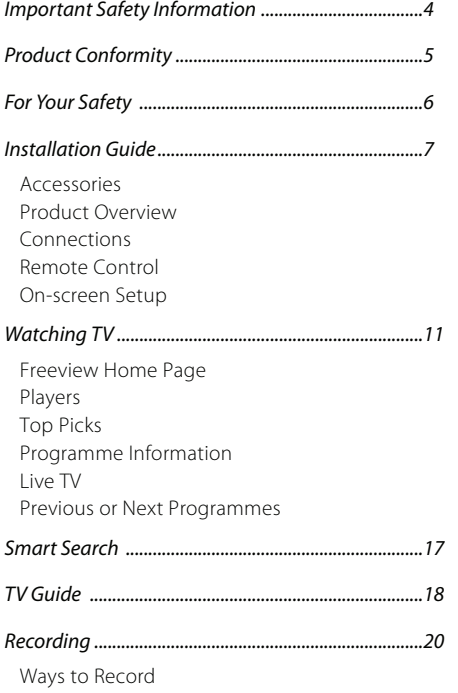

Recording Conflict Playing Recorded Programmes

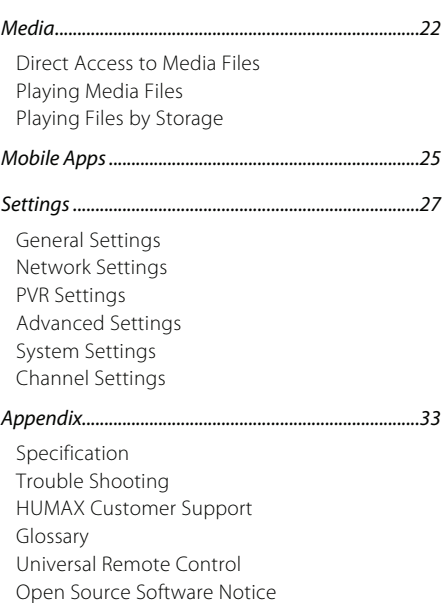

# **Notice**

Thank you for purchasing a HUMAX product. Please read this product manual carefully to be able to safely install, use and maintain the product at maximum performance. Keep this product manual close to your product for future reference. The information in this product manual is subject to change without notice.

### Copyright (Copyright © 2017 HUMAX Corporation)

Not to be copied, used or translated in part or whole without HUMAX's prior consent in writing except approval of ownership of copyright and copyright law.

### Meaning of Symbols

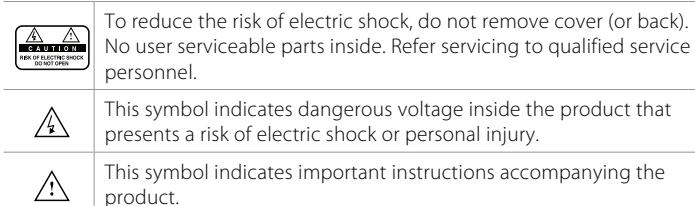

### Warnings, Cautions and Notes

Throughout the whole manual, pay special attention to the following headlines that indicate hazardous situations.

### Warning

Indicates a hazardous situation which could result in serious injury

### Caution

Indicates a situation which could damage the equipment or other apparatus Note

Indicates additional information to make the user aware of possible problems and information of any importance to help understand, use and maintain the installation.

### Warranty

The warranty does not cover parts which may become defective due to misuse of the information contained in this manual.

### 'WEEE' Instructions

This product should not be disposed with other household waste at the end of its working life. Please separate this from other types of waste and recycle it responsibly to promote the sustainable reuse of material resources. This will prevent possible harm to the environment or human health from uncontrolled disposal.

#### Domestic users:

Please contact either the retailer where you purchased this product or their local government office for details of where and how they can take this item for environmentally safe recycling.

#### Business users:

Contact your supplier and check the terms and conditions of the purchase contract. This product should not be mixed with other commercial waste for disposal.

#### Trademarks

- Manufactured under license from Dolby Laboratories. Dolby, Dolby audio and the double-D symbol are trademarks of Dolby Laboratories.
- HDMI, the HDMI Logo, and High-Definition Multimedia interface are trademarks and registered trademarks of HDMI Licensing LLC.

# Həmr

This item incorporates copy protection technology that is protected by U.S. patents and other intellectual property rights of Rovi Corporation. Reverse engineering and disassembly are prohibited.

Note: The model name is located on the bottom of this product.

### Product Conformity

### SIMPLIFIED ELLDECLARATION OF CONFORMITY

The simplified EU declaration of conformity referred to in Article 10(9) shall be provided as follows:

Hereby, HUMAX declares that the radio equipment type [FVP-5000T] is in compliance with Directive 2014/53/EU and relevant directives.

The full text of the EU declaration of conformity is available at the following internet address:

- United Kingdom : http://www.humaxdigital.com/uk/ec.php
- Germany : http://de.humaxdigital.com/ec

### Wireless equipment use information

#### 1. In France

 Authorization for outdoor usage is limited to Channels 1~7 (2.400 ~ 2.454 GHz).

2. In Italy

 For outdoor usage a general authorization is required from the national spectrum authorities.

#### 3. In Latvia

 For outdoor usage an authorization is required from the Electronic Communications Office.

- 4. 5GHz Radio Local Area Networks (RLANs) Band only indoor use.
- 5. This equipment may be operated in all European Union member countries and Turkey.

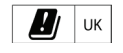

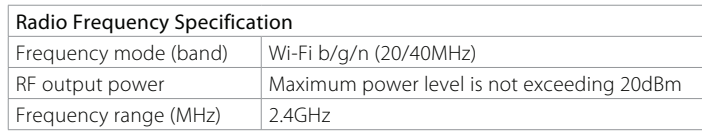

#### And

### Radio Frequency Specification

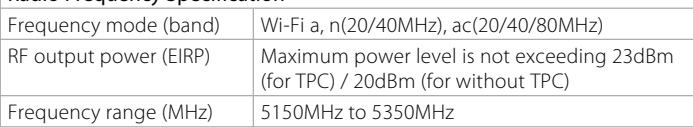

#### And

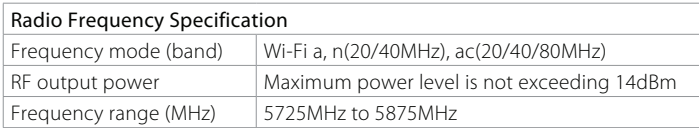

### For Your Safety

# For Your Safety Safety Instructions

#### 1. POWER SUPPLY

- Operate this product only from the type of power supply shown on the marking label. If you do not know the type of power supplied to your home, contact your local power company.
- Disconnect the power supply before you start any maintenance or installation procedures.

#### 2. OVERLOADING

• Make sure that the wall outlet, extension cord and adapter have a sufficient power rating for the appliance. If not, this can cause an electric fire shock.

#### 3. LIQUID

• Do not expose this product to liquids. Do not put objects filled with liquid on the product.

#### 4. CLEANING

- Disconnect the product from the wall outlet before you clean it.
- Use a moist cloth to clean the product. Do not use solvents. Wipe the surface gently with a soft cloth as it may get scratched.

#### 5. VENTILATION

- Make sure that the slots on top of the product are not blocked. It is necessary to have a sufficient airflow into the unit.
- Do not put electronic equipment on the product.
- Do not put objects on the product. This will block the ventilation or cause damage to the surface.

#### 6. ATTACHMENTS

• Do not use any unsupported attachments as these may be hazardous or cause damage to the product.

#### 7. LIGHTNING, STORM OR NOT IN USE

• Unplug the product from the wall outlet and disconnect the antenna during a thunderstorm or when left unattended and unused for long periods of time. This will prevent damage to the unit due to lightning and power-surges.

#### 8. EXTRANEOUS OBJECTS

• Do not insert anything through the openings in the unit, where they can touch dangerous voltage points or damage parts.

#### 9. REPLACEMENT OF PARTS

• When replacement of parts is required, be sure the service technician uses replacement parts specified by the manufacturer or those that have the same characteristics as the original part. Unauthorised substitution may result in additional damage to the unit.

#### 10. CONNECTION TO THE SATELLITE DISH LNB/CABLE TV SIGNAL/AERIAL

• Disconnect the power supply before you connect or disconnect the cable from the satellite dish/cable TV signal/aerial. If not, this can cause damage to the LNB/cable TV line/aerial.

#### 11. CONNECTION TO THE TV

• Disconnect the power supply before you connect or disconnect the cable from the TV. If not, this can cause damage to the TV.

#### 12. LOCATION

- Place the product indoors to avoid exposure to lightning, rain or sun. Do not place it near a radiator or heat register.
- Keep at least 10 cm clearance from any other appliances susceptible to electromagnetic influences such as a TV or a VCR.
- If you place the product on a rack or a bookcase, make sure that there is adequate ventilation and that you have followed the manufacturer's instructions for mounting.
- Do not place the product on an unstable surface where it can fall. A falling product can cause serious injury to a personnel and serious damage to the appliance.

#### 13. ENVIRONMENT

- Attention should be drawn to the environmental aspects of battery disposal.
- Care is required for the use of this apparatus in tropical and/or moderate climates.

### Cautions and Warnings

### 1. TO AVOID DAMAGE OF POWER CORD OR PLUG

- Do not modify or process the power cord or plug arbitrarily.
- Do not bend or twist the power cord.
- Make sure to disconnect the power cord while you hold the plug.
- Keep heating appliances as far as possible from the power cord to prevent the cover vinyl from melting.
- The mains plug, as a disconnection device, shall remain readily accessible by the user.
- All-pole main switch shall remain readily operable. (For products with power switch)

#### 2. TO AVOID ELECTRICAL SHOCK

- Do not open the main body.
- Do not insert metal or inflammable objects inside the product.
- Do not touch the power plug with wet hands.
- Disconnect the power cord in case of lightning.
- Unplug the power cable before you install the aerial cable.

#### 3. TO AVOID DAMAGE OF PRODUCT

- Do not use the product when it is out of order. If you continue to use the product when defective, this may cause serious damage. Make sure to contact the customer service centre if the product is out of order.
- Do not insert metal or alien substance into the slots for the modules. It may cause damage to the product and reduce its life span.
- Do not overly pile objects on the product. It may cause cracks, deformation and discoloration.

#### 4. TO AVOID DAMAGE OF HDD

- Do not move the product or turn the power off suddenly while the hard disk drive is running.
- The company shall not be liable for any corruption of data on the hard disk drive caused by carelessness or misuse of the user.

### Installation Guide

# Accessories

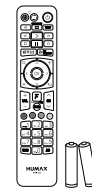

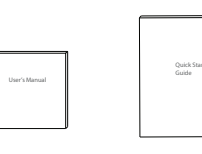

Remote Control/ Batteries

Product Manual Quick Setup Guide

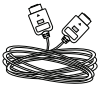

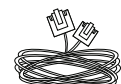

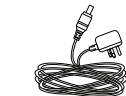

HDMI Cable Ethernet Cable AC Adaptor

Note: Accessories may vary according to area.

### Product Overview

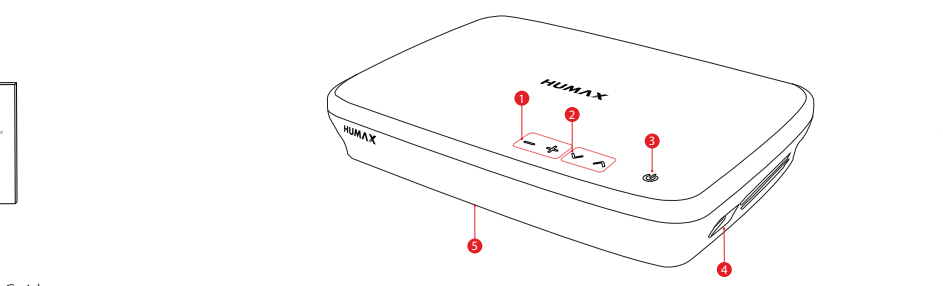

- **1 VOLUME:** Changes the audio volume
- **2 CHANNEL:** Changes the channel or page.
- **3 STANDBY:** Switches between operation and standby modes
- 4 USB: Connect a USB memory device.
- **5** LED: Lights red in standby mode, blue in operation mode and purple while recording

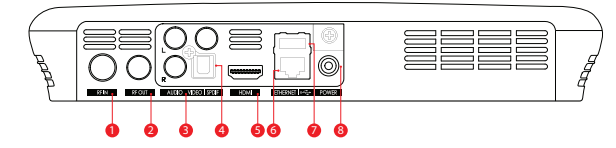

- **1 RF IN:** Connect to a TV antenna
- **2** RF OUT: Connect to the TV or VCR using an RF cable
- **3** VIDEO/AUDIO: Use a RCA cable to connect to the TV
- **4 SPDIF:** Use an SPDIF cable to connect to the digital audio device.
- **5** HDMI: Use a HDMI cable to connect to the TV.
- **6 ETHERNET:** Connect a LAN cable.
- **7** USB: Connect a USB memory device.
- 8 POWER: Connect the AC adaptor.

Note: The image may differ from the actual product.

Installation Guide

# Connections

This section describes how to connect your product to match your particular devices and to gain optimum signal quality.

Warning: Connect all devices before you plug any power cords into the wall outlet. Always turn off the product, TV and other devices before you connect or disconnect any cables.

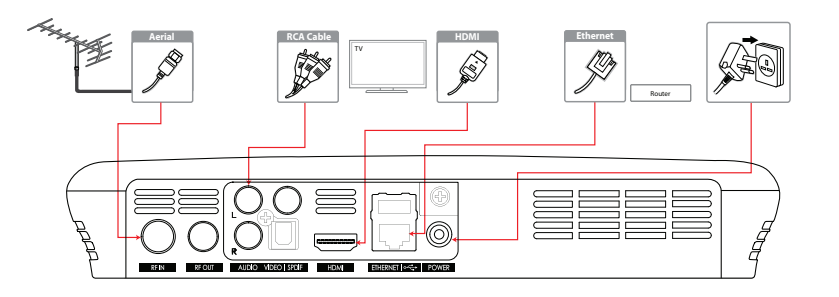

#### Note:

- If you encounter any problems setting up your product, please contact your local retailer or HUMAX Customer Service.
- Connecting your TV directly to the audio/video output of the product will assure a more vivid picture and enhance your viewing enjoyment.

### HDMI CEC

HDMI CEC (Consumer Electronics Control) lets you to control the TV and HDMI CEC supported devices through the HDMI cable.

If your TV supports HDMI CEC, it will turn on or off automatically when the product is turned on or off.

### Connecting the Aerial

Connect the aerial to the RF IN.

### Connecting the TV

### 2-1 Using a HDMI cable

For the best picture quality, use a HDMI cable to connect to the TV.

### 2-2 Using a RCA cable

Use a HDMI or RCA cable to connect to your TV set.

- For the best quality, use a HDMI cable.
- Use a RCA cable if you do not have a HDMI connection on your TV set.

### Connecting the Internet

- 3-1 Connecting to the LAN
- 1. Use the Ethernet cable to connect the product and the LAN router.
- 2. Set the options for the LAN. (Go to FreeviewPlay > SETTINGS > Network Settings to set the network options)

### 3-2 Connecting to the Wireless LAN

Your product has a built-wireless network connection. Go to FreeviewPlay>SETTINGS> Network Settings>Configure WLAN and set the options for the wireless LAN.

### Note:

- We recommend the network connection over a direct LAN
- Make sure that the distance between the Wireless LAN access point and the product is not too far away. This may lower the quality of service.

### Powering On

Plug the AC power adaptor to the wall socket.

# Remote Control

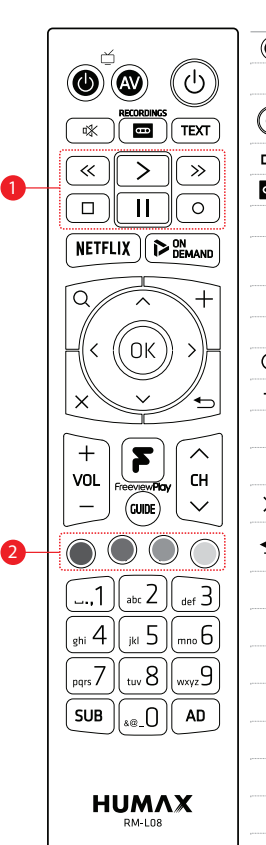

 $\cdots$ 

 $\sim$ 

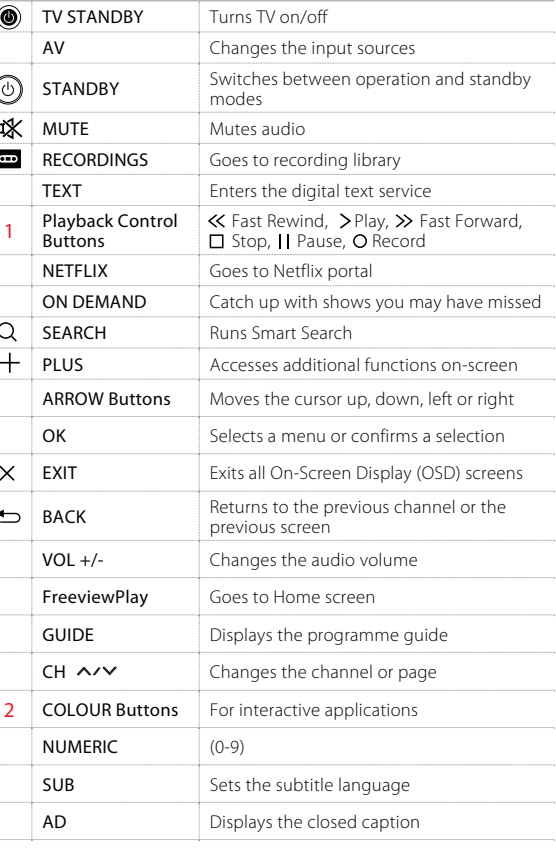

### Inserting Batteries

Insert the batteries matching the plus(+) and minus(-) at each end.

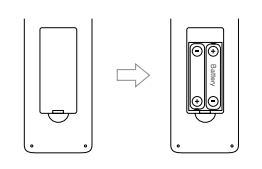

Note: If the remote control batteries are low, the STANDBY button and the TV STANDBY button will blink twice whenever your press the FreeviewPlay button.

### Controlling TV

Your remote control is compatible with almost TV set. To control your TV using this remote control, you need to set it up for your TV. See page 40 to make the remote control universal.

# On-screen Setup

The installation wizard operates automatically when you power on the product for the first time or do factory default in menu.

Note: If you exit the installation wizard without fully completing the channel searching procedure, you may not have all of the channels available. In this case, go to FreeviewPlay>SETTINGS>Channel Settings>Search Channels and search for more channels.

### 1. Preferred Language

Select your preferred language. Press OK to continue.

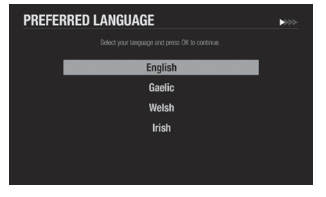

### 2. Channel Search

This is where your aerial will automatically pick up any available channels. Select NEXT and press OK to start searching. Save the found channels once the search is complete.

Note: You can also search channels manually. See the full Product Manual online for more info.

### 3. Network Connection

Make sure your Ethernet cable is connected to your box and router. The internet connection should be made automatically once you select NEXT and press OK. If you're using Wi-Fi, select NEXT and press OK to continue and follow the on-screen instructions.

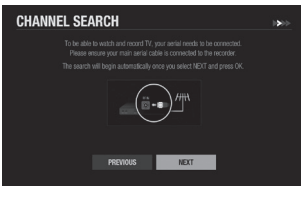

**NETWORK CONNECTION** 

 $\Box$  +  $\Box$ 

PREVIOUS

NEXT

### 4. Privacy Policy, Terms and Conditions

Please read through the privacy policy and terms & conditions to use HUMAX services. Don't forget, we will always treat all your personal information as private and confidential. Agreeing will help us improve our products, software and services in the future. Select NEXT and press OK to continue.

### 5. Power Saving Mode

Setting power saving mode to On will consume less power in standby mode (0.5W) but increase system start times. If you use loop-through or will use other devices to interact with the recorder in standby mode, please set this feature to Off now. You can choose to enable/disable this feature at any time within the settings. Select NEXT and press OK to continue.

### 6. Setup Complete

Congratulations. You should see a summary of how many channels your box has picked up within your area. The on-screen setup is now complete. Select next to go to the home screen. You can now select channels, browse the TV guide, view on-demand and more. Select FINISH and press OK.

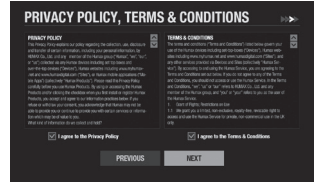

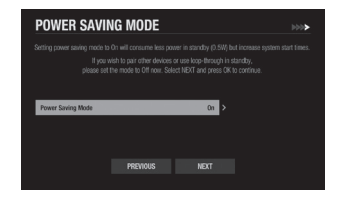

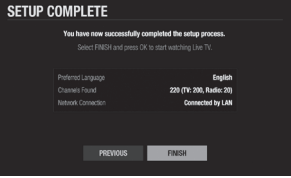

# Freeview Home Page

You can go to the home by pressing the FreeviewPlay button wherever you are. From the home, you can reach TV Guide, Players, Top Picks, Recordings, Media and Settings. As long as your product is connected to the Internet, you can enjoy trending and recommended content from Freeview and Humax, plus various TV apps.

- Press the  $\triangleleft$  button to browse the menus.
- Press the  $\blacktriangledown$  button to access the trending content and TV apps.
- Note: You have to connect the product to the Internet and agree to the privacy policy and the terms & conditions to enjoy all services from Freeview Play and HUMAX apps.

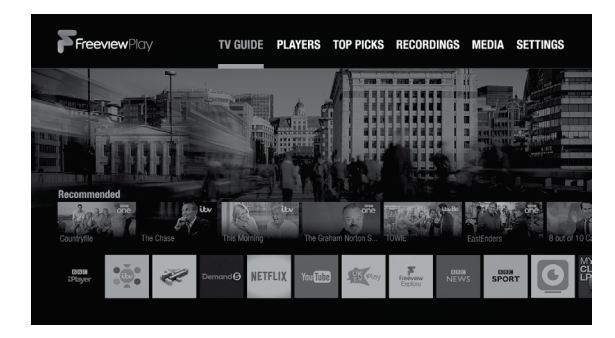

# Players

You can easily enjoy Freeview Play catch up players and TV apps from the Player screen.

• Press the FreeviewPlay button and select PLAYERS.

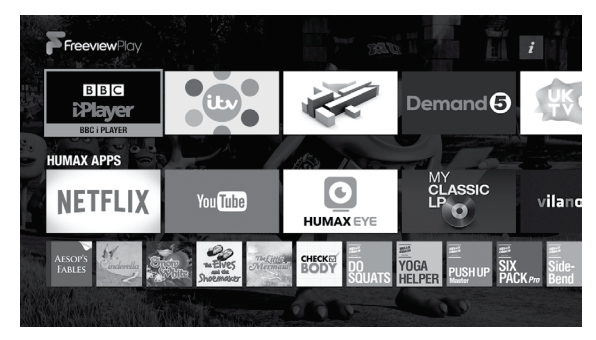

#### Note:

- Apps may differ depending on the region or service providers.
- You have to connect the product to the Internet and agree to the privacy policy and the terms & conditions to enjoy all services from Freeview Play and HUMAX apps.
- TV APPS are subject to change without notice. HUMAX is not responsible for the content or the discontinuity of the services.

# Top Picks

Access On Demand, On Now, and Recordings from the top picks menu. View recommended and featured content curated by Freeview Play placed in easy to see categories.

• Press the Freeview Play button and then select TOP PICKS.

#### Note:

- You have to connect the product to the Internet and agree to the privacy policy and the terms & conditions to enjoy all services from Freeview Play and Humax apps.
- From December 2017, you will experience recommendations for your own. New Top Picks will provide more personalized recommendations with reference to your watching patterns.

### On Demand

View and select Freeview recommended On Demand content categorized by genre, making it easy to search content.

Catch up on shows you may have missed by pressing the On Demand button.

• Select content and play it right on your TV.

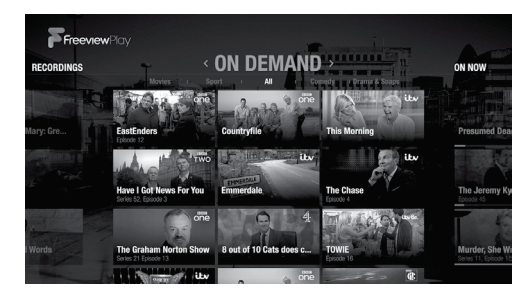

### On Now

Quickly see what's on now on the featured channels. No need to switch around channels to see what's on.

- Select a channel and watch it right on your TV.
- Press the PLUS button (+) to replace channels.

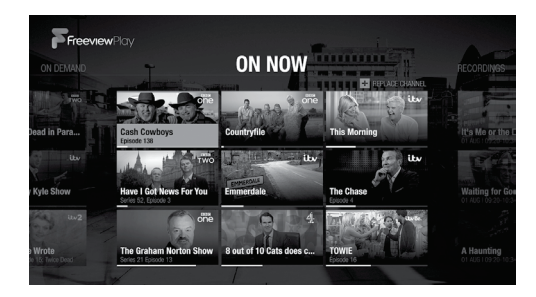

### Next

You can see the popular programmes with reference to the top rated scheduling programmes. You will never miss the top rated programmes.

- Select Don't miss it to see the daily popular single programmes or Popular TV series to see the weekly popular series programmes.
- Select a programme, and you can see the programme information in detail.

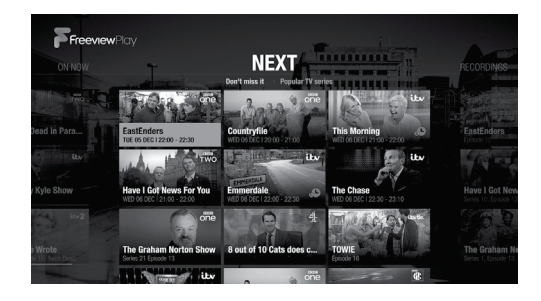

### Recordings

Simply see the recordings you have made along with partially watched recordings split into two groups Recently Added and part watched in Continue Watching.

• Select a recorded file and play it right on your TV.

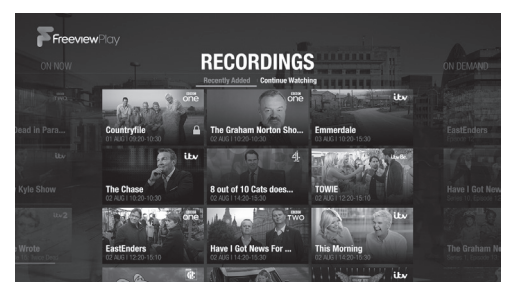

# Programme Information

View channel and programme information, see what's on later or watch Catch-up programmes when available.

### Simple guide & i-plate

Whenever you change a channel, the simple guide will display the show, channel and the programme information. To see more information, press the OK button while watching Live TV. Then, the i-plate information will display.

- Press the  $\blacktriangle$ / $\blacktriangledown$  button to see another channel
- Press the  $\blacktriangleleft$  button to see the previous or next programme on the current channel.
- Press the OK button to display the programme detail.
- Press the BLUE button to display the channel list.
- Press the BACK or EXIT button to close the i-plate.

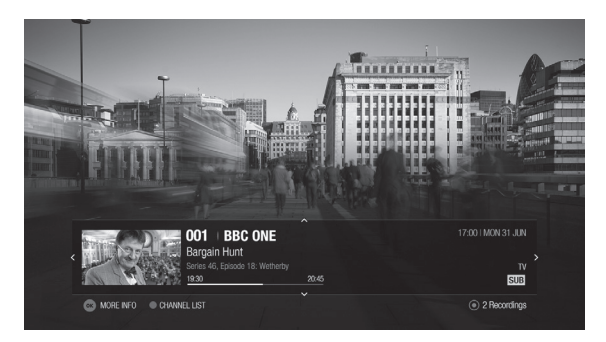

### Programme Detail

Find out more information about the programme you are watching with programme detail.

- 1. Press the OK button while watching live TV. The i-plate will display.
- 2. Press the OK button again while displaying the i-plate.

With programme detail, you can watch an episode of a catch-up programme or set reminders or recordings for future programme.

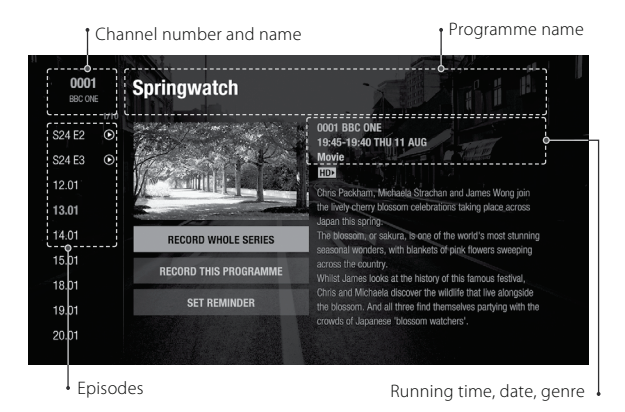

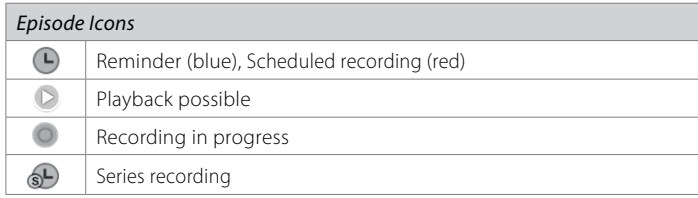

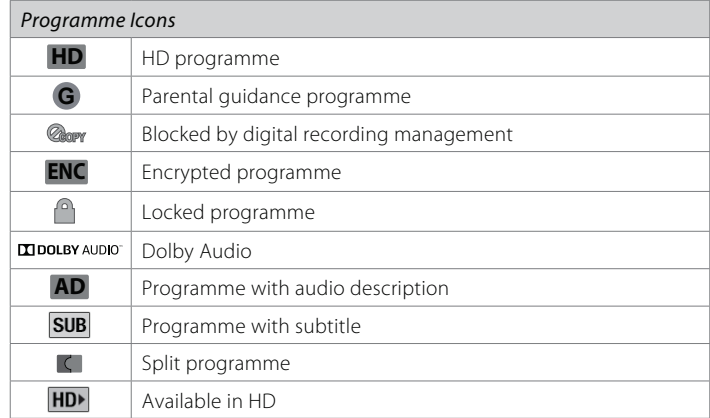

### TV Options

You can change the TV options for audio and video output. Press the PLUS button (+) while watching Live TV to change the resolution and display format or to switch on the audio description and subtitles.

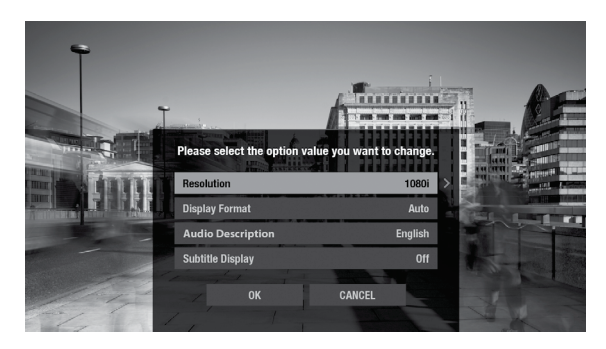

# Live TV

Whilst watching live TV interact and access additional information.

### Watching live TV

You can enjoy watching plenty of live TV channels in real time.

- Press the  $CH\blacktriangle/\blacktriangledown$  button to change a channel. You can also enter the channel number directly.
- Press the OK button and then BLUE button to display a channel list. You can see the programme name as well as the channel number and name.
- Press the PLUS button while displaying a channel list. If you change a channel group, all the channels only in the selected group will be listed.

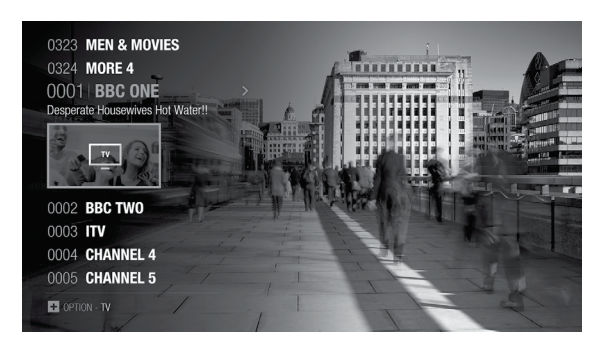

### Pausing and Rewinding live TV

Your Freeview Play recorder supports time shifted recording (TSR) that allows you to pause a live programme and return later where you left off. The TSR function temporarily records the programme you are watching to the hard disk drive automatically for up to 2 hours.

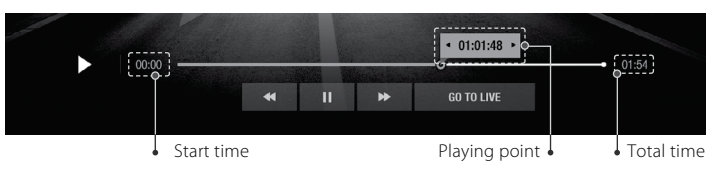

#### Note:

- Pausing Live TV will work after 10 seconds of changing to a channel.
- Each time you change channels the TSR will clear and start again.

### To pause the programme

- 1. Press the PAUSE button.
- 2. Press the **PLAY b**utton to watch from the pausing point. Pressing the Pause starts a time gap between Live TV and the point you pressed pause.

### To watch missed scenes

- 1 Press the **FAST REWIND** button.
- 2. Press the PLAY button at the point where you want to start watching.

### To skip scenes

Press the FAST FORWARD button when there is a time gap between the current watching point and the live broadcasting point.

If you reach the live broadcasting point while fast forwarding, the programme automatically plays at normal speed.

# Previous or Next Programmes

Watch a previous programme, schedule recordings or set reminders for your favourites.

### What's on later

You can see the next programmes for the next 8 days.

- 1. Press the GUIDE button to go to the TV guide.
- 2. Press the  $\blacktriangleright$  button to see the next programmes. Long press the  $\blacktriangleright$  button to move to a certain day.
- 3. Select a programme and press the OK button to schedule a recording or reminder.

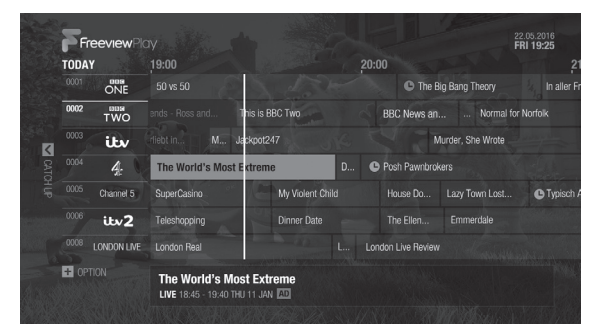

### Catch-up programmes

You can watch selected Catch-up programmes from the last 8 days even though you missed your favourites.

- 1. Press the GUIDE button to go to the TV guide.
- 2. Press the  $\triangleleft$  button to see catch-up programmes. Long press the  $\triangleleft$  button to move to a certain day.

3. Select a programme and press the OK button to watch the programme. Catch-up programme is accessible only when the network is connected and that programme is available on Catch-up from the broadcaster.

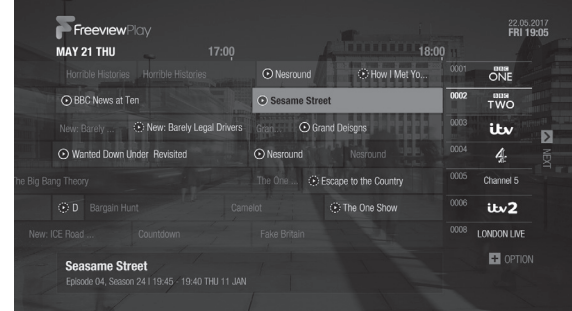

Smart Search

# Smart Search

You can search for your favourites from Live TV, Catch-up, Recordings and on-demand. Just enter a key word. Whenever you enter a text, you can see the suggested keywords and related content from TV guide, TV apps and external drives.

Your product will categorize the content by On Demand, channels, past or future programmes, recordings, apps or network server. With the categorized content, you can search for your favourites at a glance and watch it right on your TV.

• Press the SEARCH button and then enter a key word.

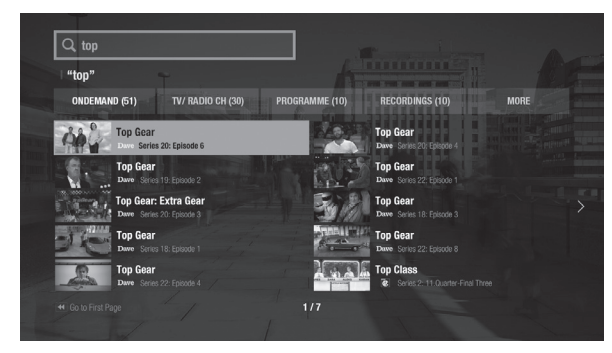

Note: Enter at least three characters to search programmes or media files. If you enter less than three characters, channels and Apps are searched.

### TV Guide

# TV Guide

You can see the programme schedule of each channel, and schedule recordings or reminders for future programmes.

- Press the GUIDE button.
- Use the arrow buttons on the remote control to navigate in the Guide.
- Select a programme from next or catch-up programmes and press the OK button to display the programme details.

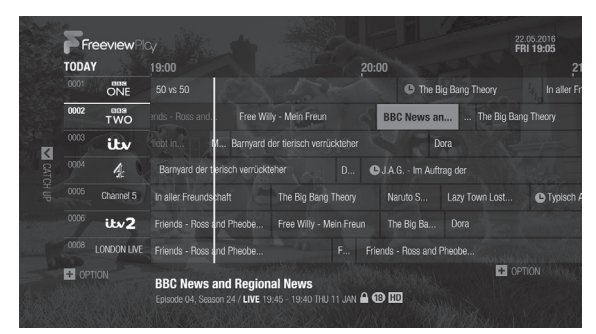

### Watching Live TV

Select a programme and press the OK button to watch live TV. Alternatively, you can enter the channel number directly.

**Note:** Press the CH  $\blacktriangle$ / $\blacktriangledown$  button to change a page.

Changing Channel Group (TV, Radio, HDTV)

- 1. From the guide press the PLUS button (+) and select CHANGE GROUP.
- 2. Select the channel group and press the OK button.

### Changing Programme Genre

- 1. From the guide press the PLUS button (+) and select GENRE SEARCH.
- 2. Select the genre and press the OK button.

You can see the channels categorised for each genre.

#### Quick Navigation

- 1. From the guide press the PLUS button (+) and select JUMP TO DATE.
- 2. Select a date and press the OK button.

Alternatively, you can long press the  $\blacktriangleleft\rightarrow$  buttons to move to a certain date.

### TV Guide

### Seeing What's on Later

Press the  $\blacktriangleright$  button to see the next programmes.

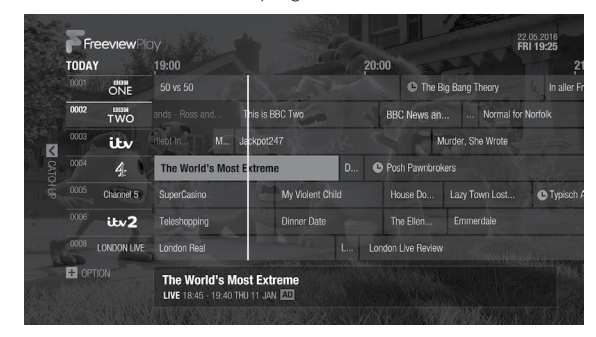

Setting Reminders or Recordings

- 1. Select a programme and press the OK button.
- 2. Select an episode in the left column.
- 3. Select RECORD WHOLE SERIES, RECORD THIS PROGRAMME or SET REMINDER and press the OK button.

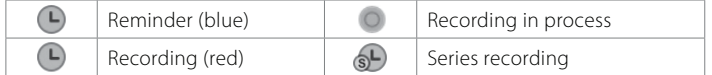

#### Note:

- If the programme conflicts with another programme, adjust the scheduling appropriately.
- If the channel is locked, you will be prompted to enter your password. The default password is 0000. If you have forgotten your password, please contact your local distributor.

### Watching Catch-Up Programmes and Recordings

- 1. Press the  $\triangleleft$  button to go back in the Guide to see programmes available in Catch-Up.
- 2. Select a programme and press the OK button.

 If the programme has been recorded or is available on Catch-up you can play it back.

FreeviewPlay 22.05.2017<br>FRI 19:05 18:00 **MAY 21 THU** C Nesround C How I Met You ONE 0002  $\frac{m}{T}$ C BBC News at Ten **O** Sesame Street **C** Grand Deisons (V) New: Barely Legal Drivers ity ы to Wanted Down Under Revisited **C** Nesround  $\overline{A}$  $0005$ **3** Escape to the Country Channel 5 0006 (2) The One Show ity<sub>2</sub> (C) D Bargain Hun 0008 LONDON LIVE **E** OPTION **Seasame Street** Episode 04, Season 24 | 19:45 - 19:40 THU 11 JAN

#### Note:

- Catch-up programmes are accessible only when then network is connected and that programme is available on Catch-up from the broadcaster.
- Recorded programmes are available only when you have recorded the programmes.

Recording

# Ways to Record

Your product has triple tuners and a hard disk drive built-in which allows you to record up to 4 programmes simultaneously while watching a fifth channel. Here are some simple ways to record.

#### Note:

- When recording four programmes you may have a limited number of channels you can view Live.
- The HDD capacity differs depending on the product.

### Instant Recording

While watching a programme press the RECORD button to record to the end or press STOP when you want to finish.

### Manually Extend Recording

While the programme is recording press the RECORD button, set the duration or select till the end of the programme or the next.

#### Note:

- Recording will continue until the end of the current programme. If it ends within ten minutes, the recording will continue until the end of the next programme.
- Recording continues for two hours if there is no programme information.

### TV Guide

Press the **GUIDE** button and select a programme you want to record from any channel. Press the RECORD button and you will be prompted to record a single episode or series.

### Additional Programme Detail

Press the OK button while watching a programme, then an information bar will appear at the bottom of the screen. Press OK again for expanded information including future programmes to record from a left hand list. Select a programme date and press OK to record.

### Scheduled Recordings or Reminders

You can schedule recordings or reminders manually.

- 1. Press the FreeviewPlay button. Select RECORDINGS and SCHEDULE.
- 2. Select ADD A SCHEDULE.
- 3. Set a schedule manually.
- 4. Select OK and press the OK button.

### Editing Schedule

You can delete or reschedule the scheduled programmes.

- 1. Press the FreeviewPlay button. Select RECORDINGS and SCHEDULE.
- 2. Select a scheduled programme.
- 3. Press the PLUS button (+).
- 4. Select Delete or Reschedule.
- Note: You can set the padding time to record programmes with extra recording time. Press the FreeviewPlay button and then the ▲ arrow button to select SETTINGS. Select PVR Settings and then Recording Options.

Recording

# Recording Conflict

When you attempt to schedule programmes a lot, the guide will suggest alternative recording times avoiding recording clashes.

### Recording Conflict

A recording conflict occurs:

- Case 1 when you try to start a new recording while recording.
- Case 2 when a new recording conflicts with the previously scheduled recordings.

Select one of the recordings to cancel.

### Tuning Conflict

A tuning conflict occurs when a scheduled recording is about to start while you are watching another channel.

A record notice will pop up 30 seconds before the scheduled recording starts.

- YES: The channel will change at the start time and the recording will start.
- NO: The scheduled recording will be cancelled.

# Playing Recorded Programmes

You can watch the recordings stored in the built-in hard disk drive. The recordings are categorized by groups so that it will be easy for you to find the programme you want.

### Playing Recordings

- 1. Press the FreeviewPlay button and select RECORDINGS.
- 2. Select one from the recording category list and press the OK button. The recorded programmes will be listed in the right column.
- 3. Select a recording and press the OK button.

 You can play back the programme, delete it or record whole series if the programme is part of a series.

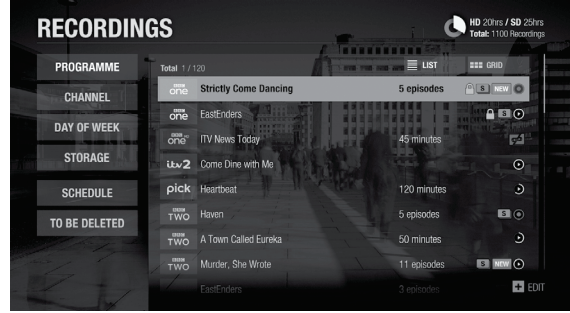

#### Recordings Icons

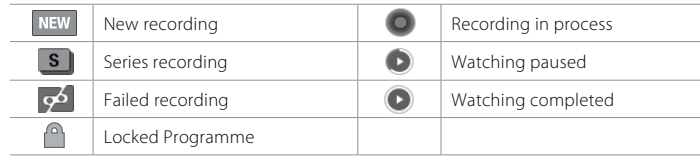

#### Media

You can play video, music, photo files from the connected storage devices or home network devices on your TV. Make sure that the USB storage device or network is connected correctly.

Press the FreeviewPlay button. Select MEDIA.

# Direct Access to Media Files

- 1. Select VIDEO, PHOTO or MUSIC.
- 2. Select a storage or network server. The recently played files appear.

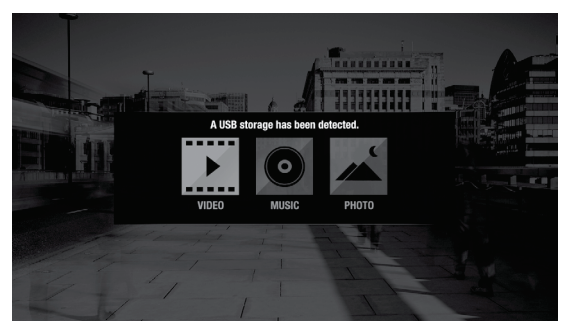

#### Note:

- You cannot play the recently played files from the external storage which is already disconnected.
- HUMAX is not responsible for any data loss or file damage.
- Some playback control buttons may not function depending on the contents.

#### Supported File Formats

- Video: MP4, VOB, AVI, ASF, MKV, MPEG-2TS
- Photo: JPEG, PNG, BMP, GIF
- Music: MP3

Note: Certain files may not play depending on file formats or video and audio codec.

# Playing Media Files

### Playing Video

Select a video file and press the OK button.

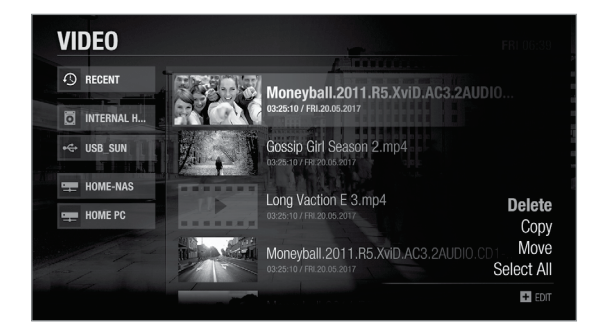

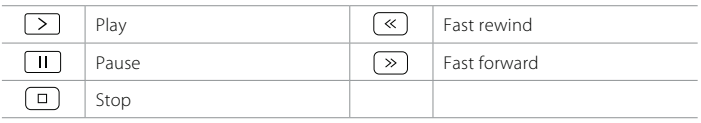

### Changing Subtitle Option

- 1. Select SUB and press the OK button when the play bar is on the screen.
- 2. Set the subtitle option.

Note: Subtitle may not be available for some video files played over the network.

Media

### Playing Photo

Select a photo file and press the OK button. Photo slideshow starts.

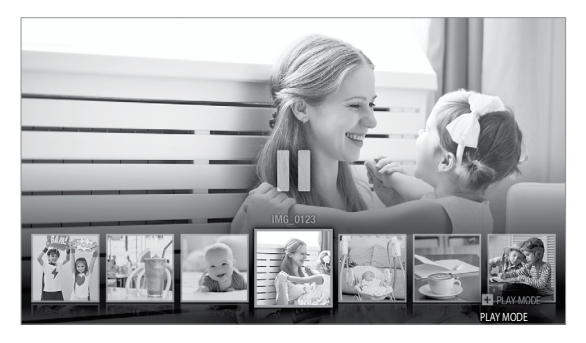

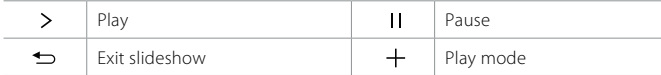

### Changing Play Mode

You can set the slideshow speed or background music during slideshow. Press the PLUS button (+).

- Slideshow Speed: Select the display time per photo in slideshow.
- Music Play: Select On to play music files during slideshow.

### Playing Music

Select a music file and press the OK button. All files in the group will play successively.

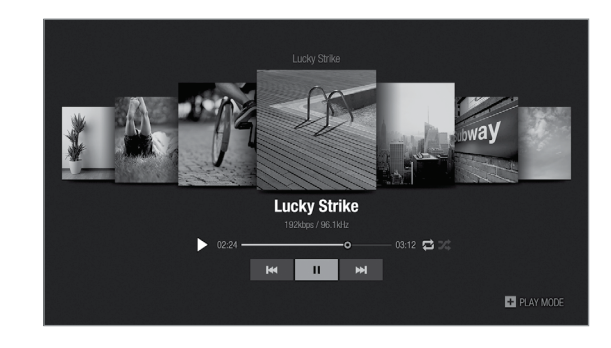

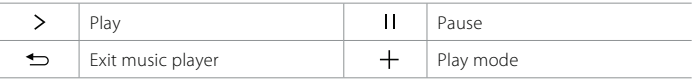

### Changing Play Mode

You can set the playback options for listening to music. Press the PLUS button (+).

- Repeat Option: Set the repeat option in the playlist.
- Play Mode: Select Normal or Shuffle.

Media

### Editing Files

You can delete, copy, move files and change the storage. Select a file and press the PLUS button (+).

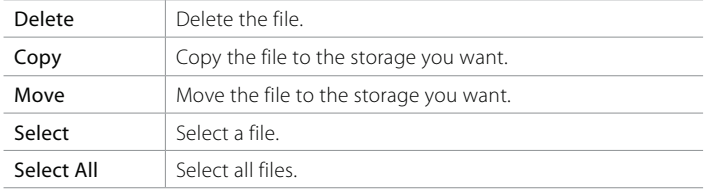

#### Note:

- When you copy or move a file to an external storage device, the file is copied to its root folder.
- Files may not be copied or moved if the storage is full or the file size is too large.
- Files on a network server cannot be edited.

# Playing Files by Storage

### Playing Files from Storage Device

You can play files from the storage devices such as internal or external HDD and USB storage devices.

- 1. Select a storage device.
- 2. Select VIDEO, MUSIC or PHOTO.
- 3. Select files you want to play.

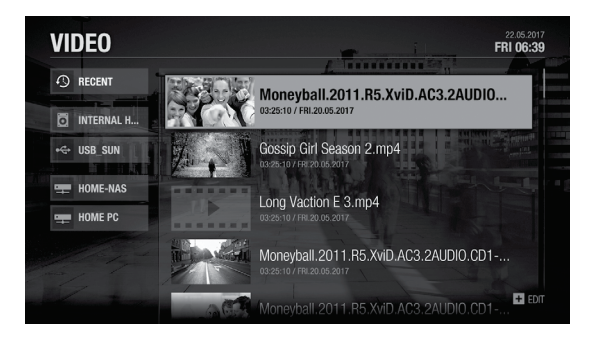

#### Note:

- Use USB storage devices formatted by ext3, FAT or NTFS only.
- Do not disconnect the USB storage device during playback, the files or the USB storage device may be damaged.
- It is recommended to use the USB storage devices requiring external power supply.
- If the USB storage device is connected in standby mode, it will automatically be recognized when the product is turned on.
- HUMAX cannot guarantee compatibility with all USB storage devices and assumes no responsibility for any loss of data.

### Playing Files from Home Network Devices

Your HUMAX product is a home network device capable of sharing media files with other home network devices such as the PC, NAS or another HUMAX PVR when they are connected to the same home network.

You can play the video, music or photo files saved in your home network devices on your product when the home network device is connected to the same home network.

### Connecting to Home Network

- 1. Press the FreeviewPlay button.
- 2. Press the  $\blacktriangle$  arrow button to select **SETTINGS**.
- 3. Select Network Settings.
- 4. Set the options for the LAN or Wireless LAN.

Note: See page 28 for connecting to the network.

Playing Files from Home Network Devices

- 1. Select a home network device.
- 2. Select VIDEO, MUSIC or PHOTO.
- 3. Select files you want to play.

#### Note:

- The list of supported home network media servers will appear automatically.
- Home network media server software such as Window Media Player 12 must be installed and executed on the PC to share media files stored in the PC. The media files must be stored in the library folder of the PC.
- Refer to the instructions of your operating system for setting up home network server.

### Playing Files from SAMBA Server

- 1. Select a SAMBA server.
- 2. Enter the ID and Password of the PC to access to the shared folders.
- 3. Play the files from the SAMBA server on your TV.
- Note: Make sure that the settings in your Windows7 PC is ready to connect to the SAMBA server. Refer to the instructions of your operating system for setting up SAMBA server.

### Mobile Apps

# HUMAX Mobile Apps

You can enjoy almost features on your mobile device as well as on your HUMAX product.

### Downloading Mobile App

- 1. Go to Google play or iTunes App Store to download HUMAX Mobile Apps.
- 2. Search by keyword HUMAX.
- 3. Install the HUMAX Apps on your mobile device.

#### Note:

- HUMAX Apps may not guarantee best performance for all mobile devices.
- Both HUMAX product and mobile device should be connected to the same network.
- Some features are not available outside home network.
- HUMAX mobile apps require Android 4.0 and later, and iOS 6 and later.

### TV Remote

You can control your HUMAX product right from your mobile devices just as using the actual remote control.

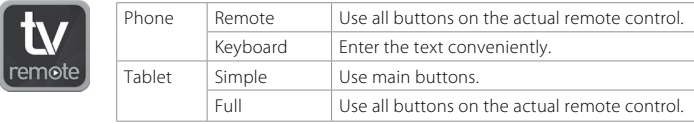

### Mobile Apps

### Live TV

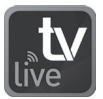

You can stream live TV directly to your mobile devices. When you have to move to another room in the middle of watching TV at home, you can continue watching live TV by bringing it into your mobile devices. Watch live TV, play back recordings, schedule recordings or reminders and more from HUMAX Live TV app.

#### Note:

- You need to register and sign in to myhumax.net to use this feature. For more information, go to https://www.myhumax.net.
- Pay channels might be limited.
- Live TV app performance may not guarantee depending on the broadcast environment.

### Pairing

To use live TV app, you need to pair it with HUMAX product first.

- 1. Tap HUMAX Live TV App on your mobile device to open. A pairing message appears.
- 2. Select the product to pair with the mobile device.
- 3. Enter the registration code. To retrieve a registration code, go to HOME > SETTINGS > PVR Settings > Remote Recording and then select Retrieve Registration Code.

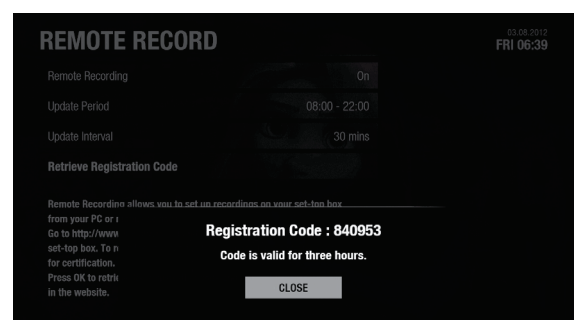

Note: If no HUMAX product is detected, check your wireless network settings.

### Setting a reminder or recording

You can schedule recordings or reminders on your HUMAX product remotely using your mobile device.

- Note: You need to register and sign in to myhumax.net to use this
- 1. Sign in to with myhumax.net ID and password.
- 2. Tap GUIDE to go to TV Guide.
- 3. Select a future programme.
- 4. Tap Record this programme or Set reminder. You can schedule recordings for whole series if the programme is part of a series.

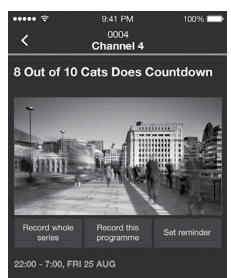

### Sending a watching programme to your TV

You can send your watching programme on your mobile device to a big screen.

- 1. Tap anywhere while watching to display the icons on the screen.
- 2. Tap the icon  $\Omega$  and select your HUMAX product. The programme plays on your TV.

#### Bringing a content into your mobile device

You can bring the live programme from your TV to your mobile device so that you can see it from anywhere in your home.

- 1. Tap anywhere while watching to display the icons on the screen.
- 2. Tap the icon  $\Box$  to bring the programme from your TV to your mobile device.

# General Settings

Press the FreeviewPlay button. Select SETTINGS and then General Settings.

### Parental Control

- Guidance Policy: You can set the guidance on the recordings or Internet contents during the watershed which is the time period (21:00 to 05:30) for adult contents.
- Change Password: Enter a new password.
- Block Channel Settings: Set On if you want to block access to the Channel Settings you have previously made.

### Note:

- Enter the password to view the blocked programmes.
- The default password is 0000. If you have forgotten your password, please contact your local distributor.

### Language Setting

You can set the preferred language for audio and subtitle.

### Video Setting

You can set the screen ratio, display format and screen resolution.

### Audio Setting

- S/PDIF: You can select the digital audio signal output.
- HDMI: You can select the digital audio signal for HDMI output.
- Audio Description: You can set to narrate the on-screen visuals which is used for visually impaired viewers.
- Lip-Sync Delay: You can adjust the sound difference between audio and video.
- Note: Not all channels will provide audio description. For further information, contact the broadcaster.

### On-screen Display

- Info Display Time: You can set the duration the Simple Guide is displayed whenever you change the channel.
- Subtitle Display: You can set to display the subtitle automatically or not.
- Subtitle Font: You can set the subtitle font.
- **Hard of Hearing:** You can set to show the closed captions.
- Transparent Background: You can turn on or off the transparency on background. If set to On, you can continue to watch live TV even while displaying any other information.

### Privacy Policy, Terms & Conditions

You can agree or disagree to send HUMAX your watching information. You watching information will be helpful for HUMAX to improve products, software and services.

# Network Settings

### Press the FreeviewPlay button. Select SETTINGS and then Network Settings.

Note: To fully enjoy the services, it is recommended to connect the product to the Internet.

### Configuring LAN

- 1. Select Configure LAN for wired connection.
- 2. Select your IP configuration type between DHCP and Manual.
	- DHCP: If you use a router or modem that has a DHCP (Dynamic Host Configuration Protocol) server function, select DHCP. The IP address will be automatically assigned.
	- Manual: If there is no DHCP server on the network and you want to set the IP address manually, select Manual. Enter the values for IP Address, Netmask, Gateway Address and DNS Address.
- 3. Select **APPLY** to connect to the selected network and press the OK button.

#### Note:

- When entering the IP address manually, enter 3 digits in a row.
- The network is connected by wired LAN when both wireless and wired LAN are activated.
- HUMAX recommends the network connection over a wired LAN.

### Configuring Wireless LAN

- 1. Select Configure WLAN for wireless connection.
- 2. Select the wireless LAN network and press the OK button.
- 3. Press the BACK button to save.
- Note: If you choose a locked wireless network, you need to enter the password to proceed The network password is case-sensitive and cannot contain spaces.

### Network Connection Status

You can view the connection status of the local area network or the Internet.Select RETRY if either network is disconnected.

### File Share

- SAMBA Server: When SAMBA Server is set to On, the internal HDD can be accessed as a network disk drive from your PC. You can copy the video, music, photo files in the internal HDD to the PC storage.
- FTP Server: When FTP Server is set to On, you can copy the video, music, photo files in the internal HDD to the PC storage using the FTP client programme.
- Password: If Password is set, you can access the internal HDD only by entering the password.
- Download Folder: When Download Folder is set to Enable, you can copy the video, music, photo files in the PC to the download folder in the internal HDD.

# PVR Settings

Press the FreeviewPlay button. Select SETTINGS and then PVR Settings.

### Recording Options

- Start Padding Time / End Padding Time: You can set the recording padding time to add extra recording time to the start and end of all your scheduled recordings. Note: The start and end times set will override the broadcast Accurate recording.
- Auto Delete: Set to On to add old recordings to the list of TO BE DELETED.

### Playback Options

- Series Play: Set to On to play back all episodes of a programme successively.
- Instant Replay Time: Select the replay time.
- Skip Forward Time: Select the skip time.

### **Storage**

You can check the capacity of each storage or format the storage when necessary.

- Internal HDD: Run the HDD test or format the storage.
- External Devices: To remove the storage, select Remove Storage Safely first.

Note: All data in the storage will be deleted after formatting.

# Advanced Settings

#### Press the FreeviewPlay button. Select SETTINGS and then Advanced Settings.

### Server Management

- Network Server: Set to On to share the live broadcast, recordings and media files saved in the internal HDD with other products that support Home Network-Digital Media Player.
- Rename Server: Enter a new name to change the server name.
- Server Status: You can see the information on network servers.
- **Server Activation Time:** You can turn on the server during the time even when the product is in standby mode.

### File Share

- SAMBA Server: When SAMBA Server is set to On, the internal HDD can be accessed as a network disk drive from your PC. You can copy the video, music, photo files in the internal HDD to the PC storage.
- **FTP Server:** When FTP Server is set to On, you can copy the video, music, photo files in the internal HDD to the PC storage using the FTP client programme.
- Password: If Password is set, you can access the internal HDD only by entering the password.
- Download Folder: When Download Folder is set to Enable, you can copy the video. music, photo files in the PC to the download folder in the internal HDD.

### Recorder Registration

You can set up recordings on your product from your PC or mobile devices. To use this feature, you need to register your product in the website.

- 1. Go to https://www.myhumax.net and create an account and register your product.
- 2. To register your product, you need a registration code for certification.
	- Select Retrieve Registration Code and press the OK button.
- 3. Enter the registration code in the website.

### Remote Recording

You can set the remote recording option.

- Remote Recording: Set to On to use the remote recording feature.
- Update Period: Set the period to receive the recording schedule from the HUMAX server.
- Update Interval: Set the update interval.

### Voice Assistant

Your product is compatible with voice assistant Alexa.

To use your product with Alexa, set Alexa Device to Enable. You can control channel, volume, and playback with voice commands.

Note: Both HUMAX product and Alexa should be connected to the same network.

# System Settings

Press the FreeviewPlay button. Select SETTINGS and then System Settings.

### System Information

You can view the system information. Select CHECK NEW SOFTWARE to see if new software is available.

### Power Timer

You can set the time the product powers on or powers off.

### Power Management

- Automatic Power Down: Select On to enter standby mode automatically if no user interaction occurs for 4 hours.
- Power Saving Mode: Select On to reduce the power consumption in standby to below 0.5W. If set to Off, the product will continue to transmit a signal even in standby.

#### Note:

- A message will display 2 minutes before the product enters standby mode. If you ignore this message, the product enters standby mode automatically.
- When set to On the product will not supply the loop through aerial signal to any connected device.

### HDMI-CEC

You can set your TV to turn or off automatically when the product is turned on or off.

### Factory Default

You can restore your receiver to factory settings.

Shortly after you complete the factory default, the installation wizard will appear automatically.

Warning: Note that once you perform factory default, all user configured data will be reset.

# Channel Settings

Press the FreeviewPlay button. Select SETTINGS and then Channel Settings.

### Setting Favourite Channels

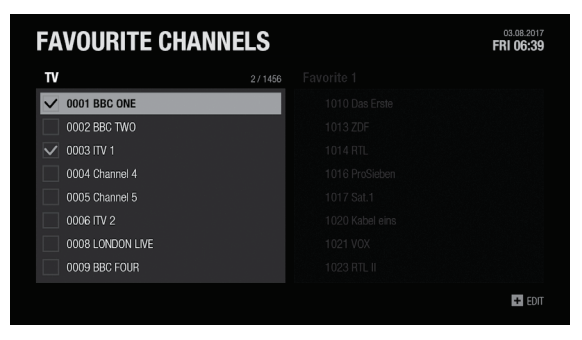

Note: Press the EXIT button to exit. Press the BACK button to return to the previous screen.

Select the channels from the left column and press the **PLUS** button  $(+)$ .

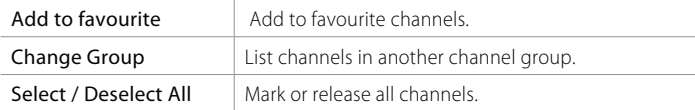

Select the channels from the right column and press the PLUS button (+).

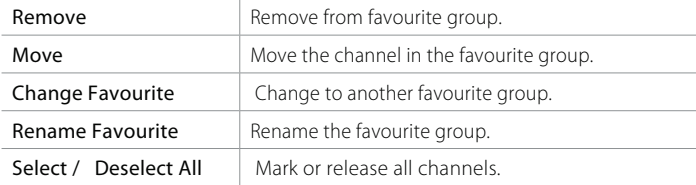

### Editing Channel List

You can delete, lock or rename channels in the channel list. Select a channel and press the PLUS button (+).

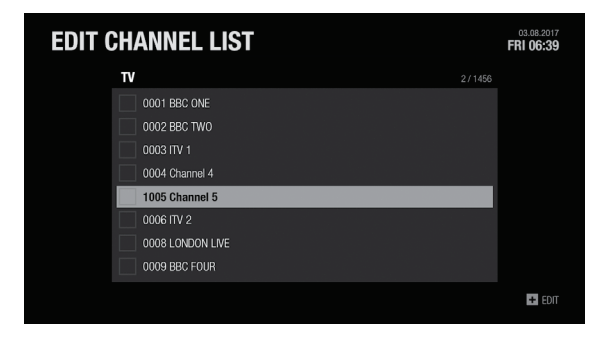

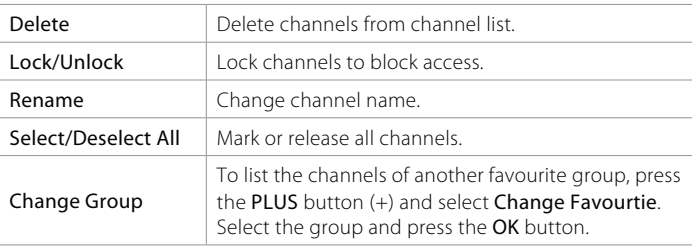

### Signal Test

You can check the signal strength and quality of the searched channels.

### Automatic Channel Search

You can search channels automatically without entering any other information as long as your aerial is connected. When the channel search is complete, select SAVE and press the OK button to save the results.

Note: Select STOP and press the OK button to stop the channel search. The searched channels will remain.

### Manual Channel Search

You can search channels manually by searching parameters.

- Channel: Select the channel.
- Frequency: Enter the frequency. The corresponding frequency value will be automatically displayed.
- Transmission: Select DVB-T or DVB-T2.
- Bandwidth: Select the bandwidth.
- Network Search: Select On or Off.

# Specification

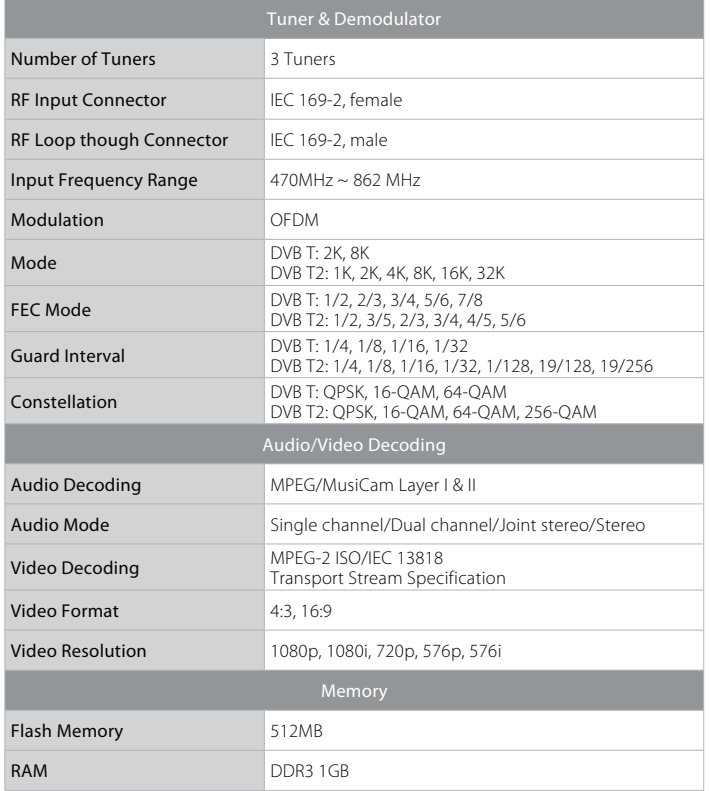

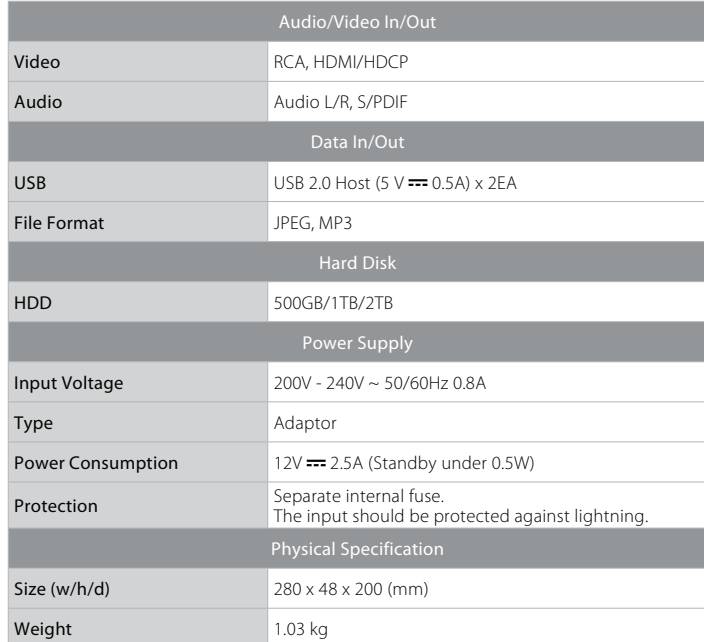

Note: The specifications are subject to change without notice.

# Trouble Shooting

Before contacting the customer service center, make sure to read the tips below carefully. If the problem persists after you complete the following procedure, please contact HUMAX customer service for further instructions.

#### General

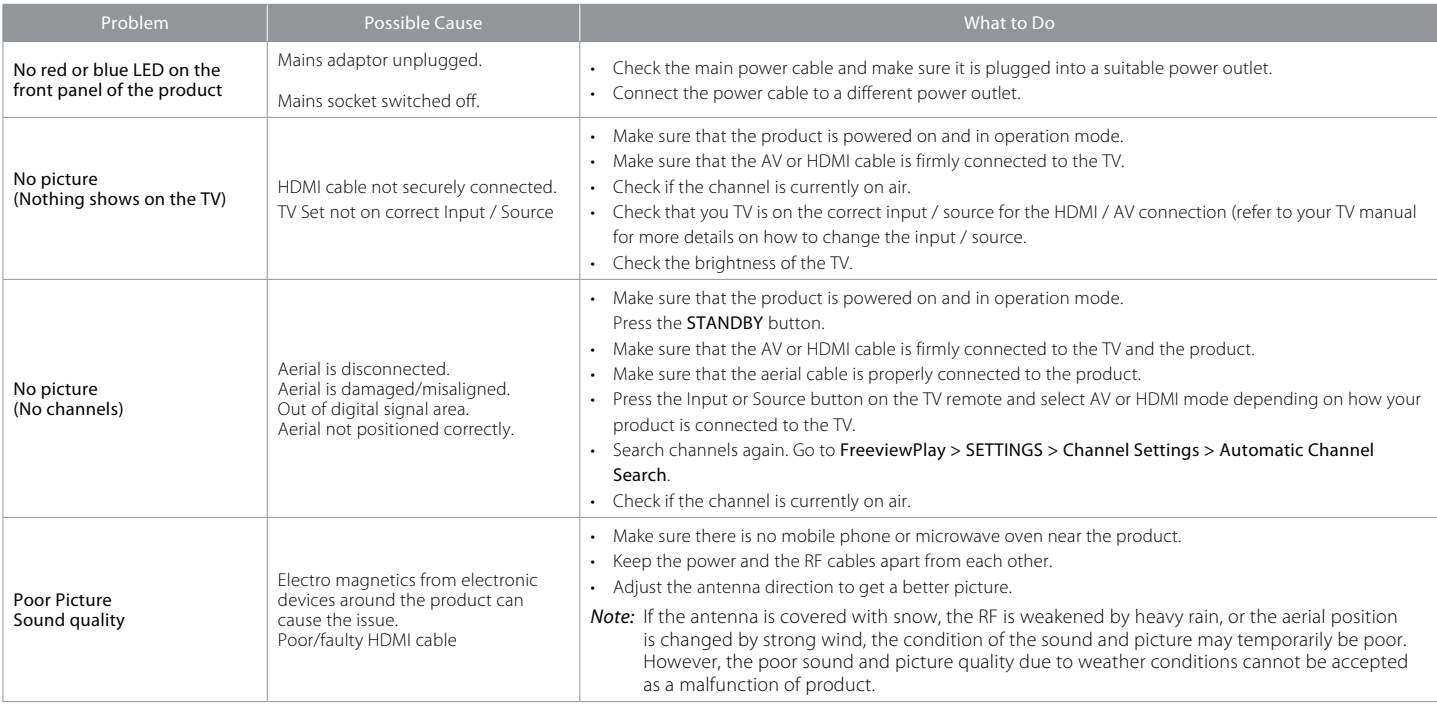

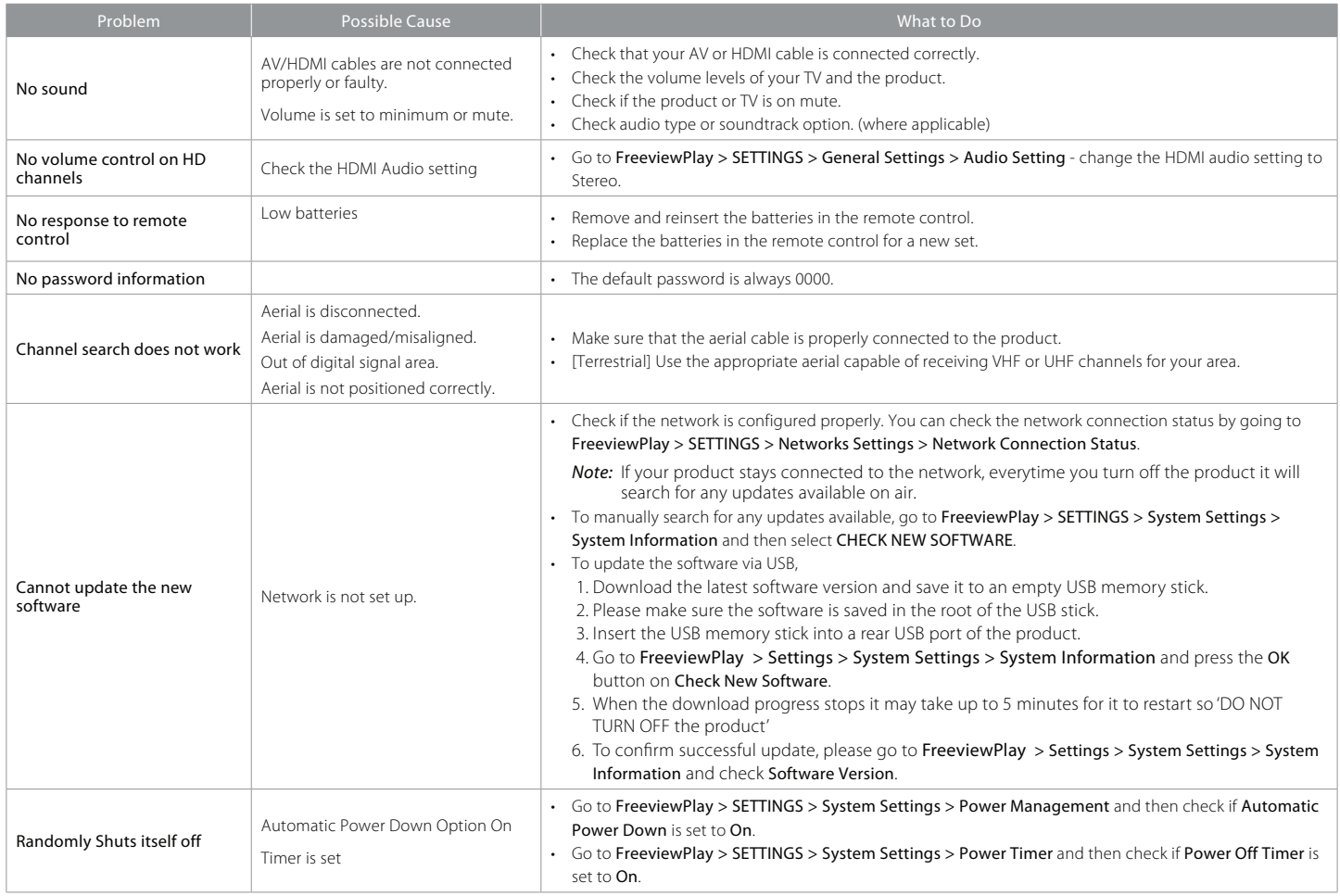

### Recordings

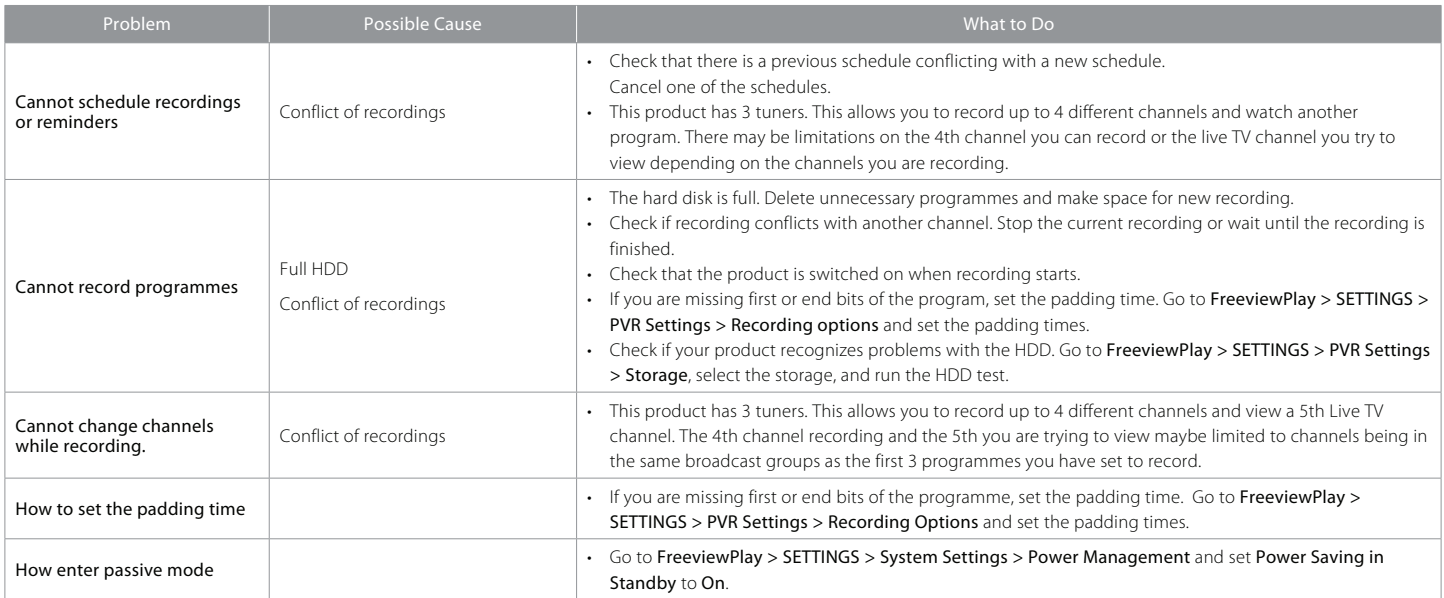

### Playback

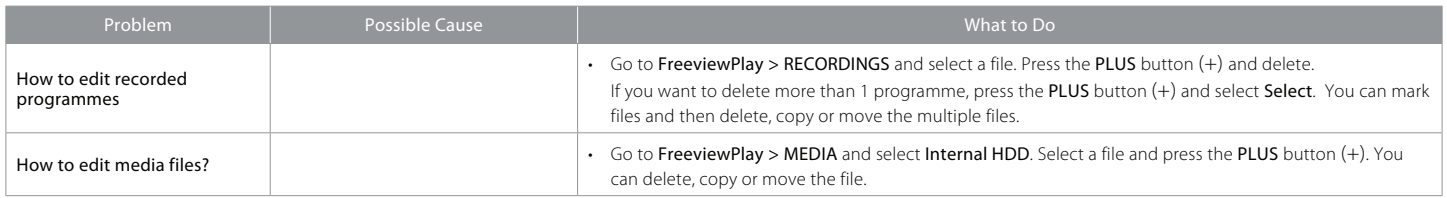

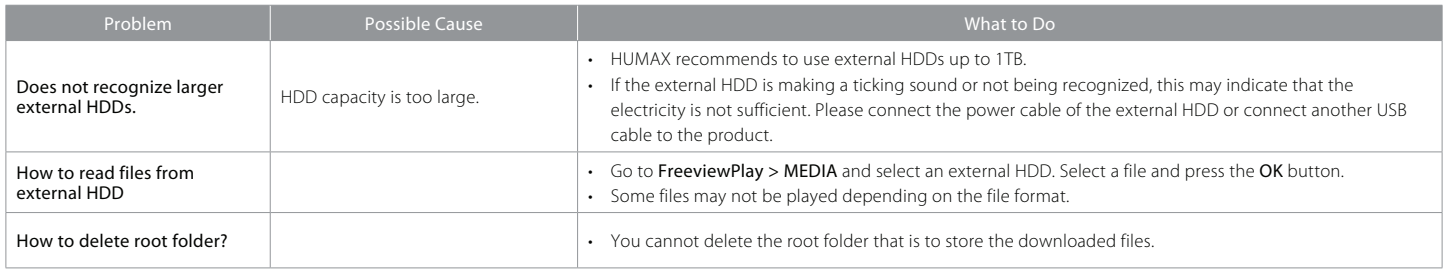

#### Network

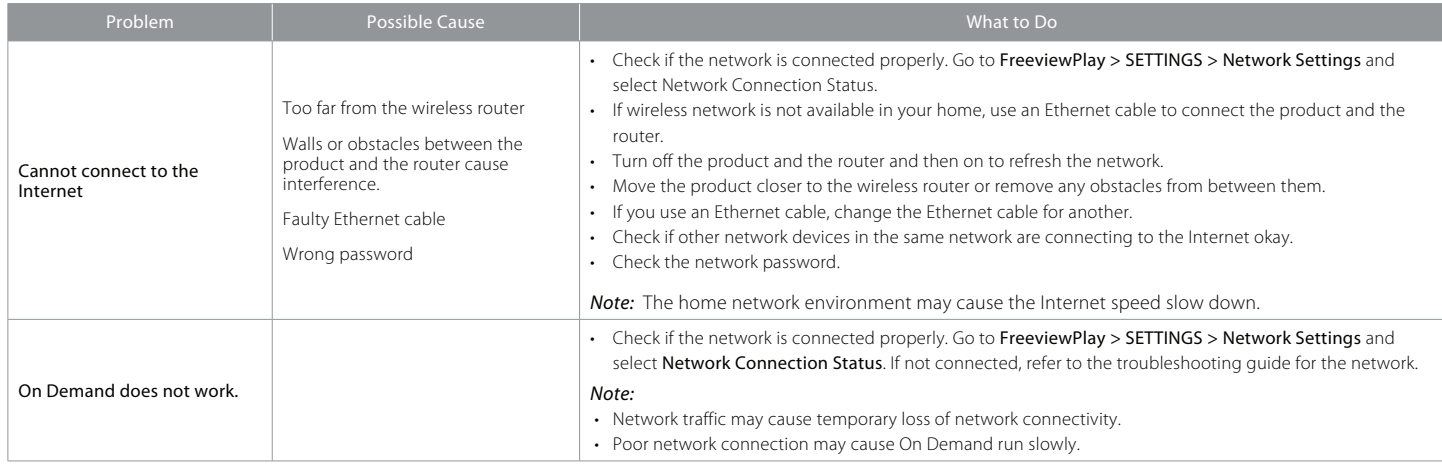

### Media

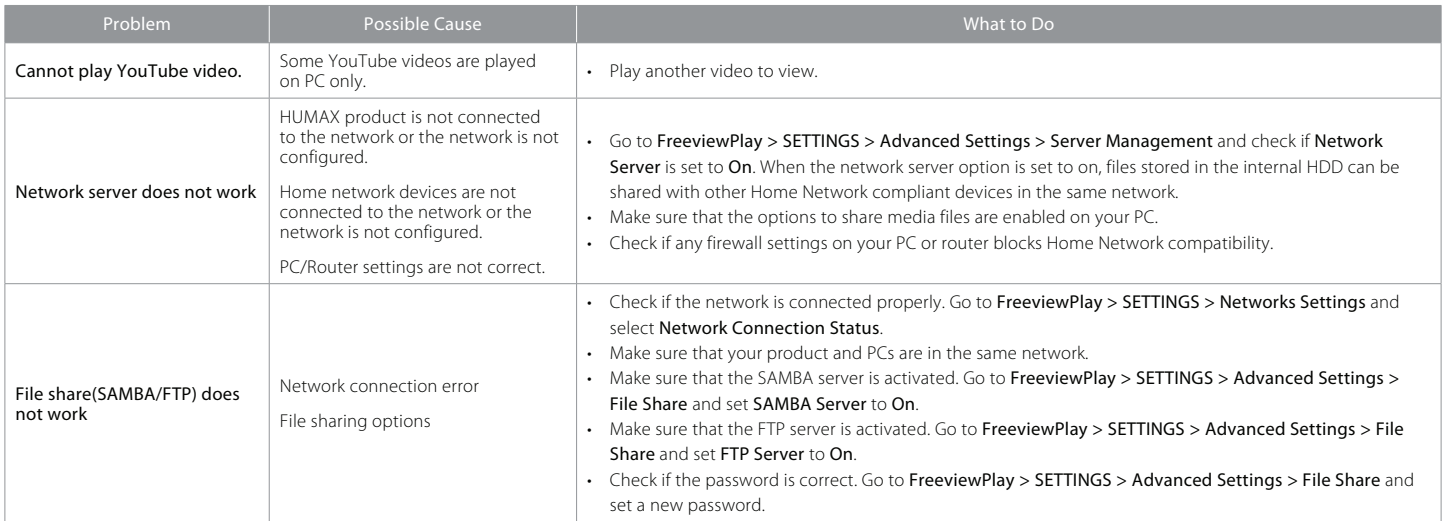

#### Others

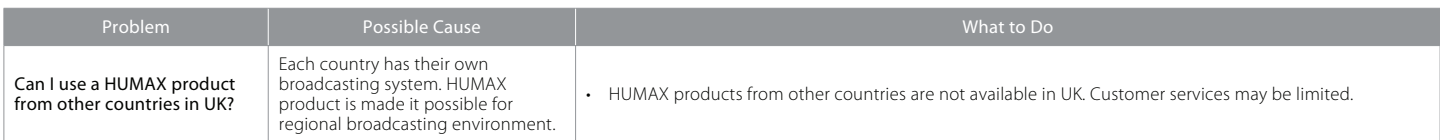

Cautions: Electromagnetic interferences from other electronic devices or cables may cause malfunction to the HUMAX product.

# HUMAX Customer Support

More information on your product is provided in the HUMAX website.

Should your product require warranty service, please contact HUMAX to obtain the appropriate authorization.

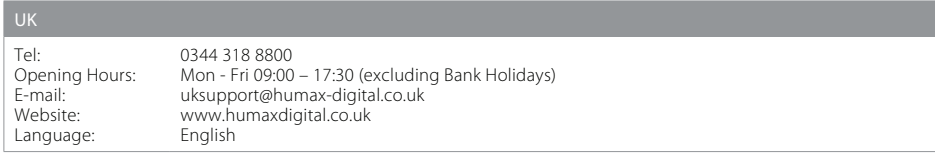

### Glossary

#### CVBS (Composite Video Baseband Signal)

A technology for transmitting video signals via a cable. Mixes luminance (brightness) and the chrominance (colour) signals together.

#### Dolby Digital

An encoding system that digitally compresses up to 5.1 discrete channels of audio (left front, centre, right front, left surround, right surround) into a single Bitstream. A low frequency effect (LFE) channel is included providing the sound needed for special effects.

#### DVB (Digital Video Broadcasting)

A set of standards that define digital broadcasts using satellite, cable or terrestrial systems.

#### EPG (Electronic Program Guide)

An electronic equivalent to a printed television listings magazine. It is an application used with digital set-top boxes and digital television sets to list current and scheduled programs that are or will be available on each channel, including a short summary or commentary for each Program. The information supplied in the EPG is sent and updated by the channel broadcaster.

#### Frequency

The property of a signal measured in cycles per second (=Hz).

#### FTA (Free- To-Air)

An unscrambled broadcaster allowing customers to view channels or services without paying any subscription.

#### HDD (Hard Disk Drive)

The primary computer storage medium, which is made of one or more aluminum or glass platters, coated with a ferromagnetic material.

#### HDMI (High-Definition Multimedia Interface)

An all-digital audio/video interface that supports standard, enhanced, or high-definition video, plus multi-channel digital audio on a single cable. It transmits all ATSC HDTV standards and supports 8-channel digital audio.

#### OTA (Over the Air)

A standard for the transmission of software for equipment, through a broadcast system. Manufacturers reserve the right for deciding the release of the software for their products.

#### PVR (Personal Video Recorder)

A video recorder that can record and play back programmes directly using the hard disk drive(s).

#### RGB (Red – Green – Blue)

A technology for transmitting video signals via a cable. RGB is a system to represent red, green, and blue colours on a TV or monitor display. Red, green, and blue can be combined in various proportions to obtain any colour.

#### S/PDIF (Sony/Philips Digital Interface format)

A standard format for the transfer of digital audio signals. It allows the transfer of digital audio between two devices without any conversion to and from analogue, which could degrade the signal quality.

#### S-Video (Super-Video)

Sometimes referred to as Y/C video; a technology for transmitting video signals via a cable. It is a video signal transmission in which the luminance (brightness) and the chrominance (colour) signals are transmitted separately to achieve superior picture clarity.

#### TSR (Time Shifted Recording)

A function that records the present program temporarily to support trick-play.

### Universal Remote Control

Set the universal remote control by entering 3 digit code

- 1. Press the TV STANDBY and OK buttons at the same time for 3 seconds. The TV STANDBY button will light on.
- 2. Direct the remote control to your TV and enter the 3-digit code. The button will blink when each digit is entered and it will blink twice after the last digit is entered.
- 3. Once your TV turns off press the OK button to lock the code. Your TV will turn off when matched with the code.
- 4. The TV STANDBY button will blink three times if the universal remote control setting is successful.

#### Note:

- When no code is entered for 20 seconds, the universal setting mode will switch to normal mode.
- Try several setting codes and select the code that has the most functions.

### Set the universal remote control in searching manner

- 1. Press the **TV STANDBY** and **OK** buttons at the same time for 3 seconds. The TV STANDBY button will light on.
- 2. Direct the remote control to your TV and press the CH  $\blacktriangle/\blacktriangledown$  button to search the brand code of the TV.
- 3. Once your TV turns off press the OK button to lock the code. Your TV will turn off when matched with the code.
- 4. The TV STANDBY button will blink three times if the universal remote control setting is successful.
- Note: If the code setting process is not completed, the previously set code remains as default.

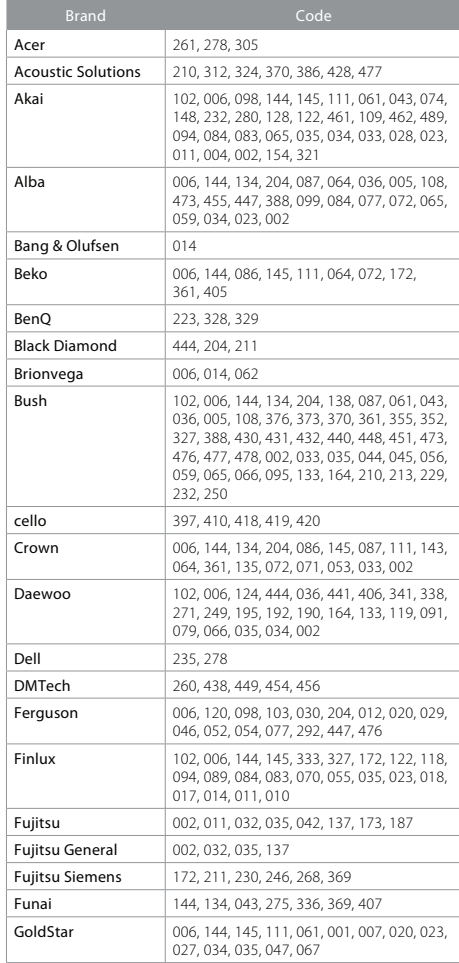

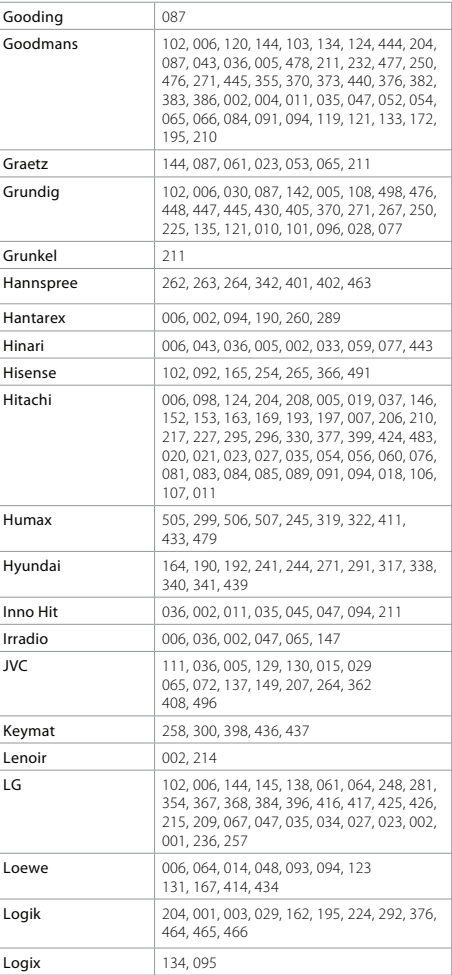

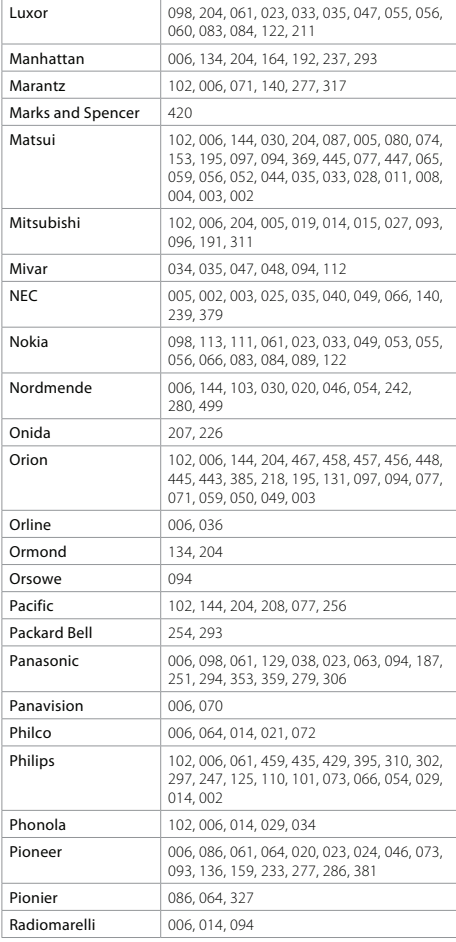

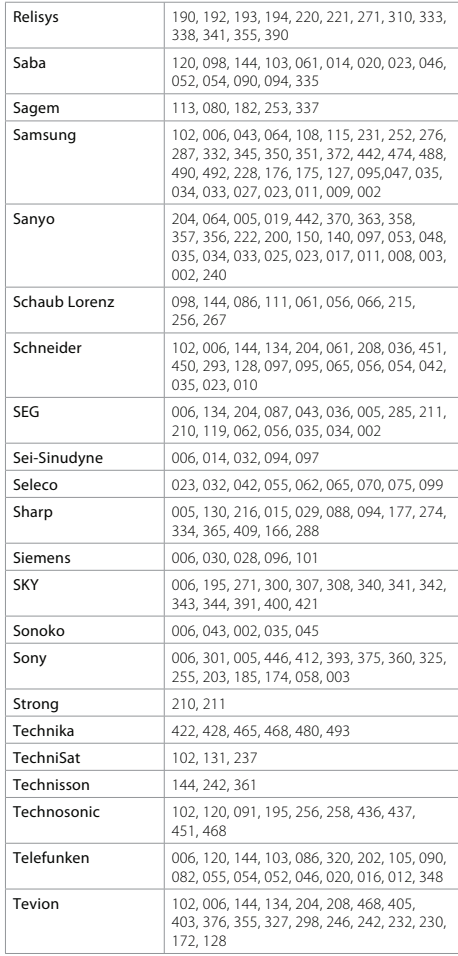

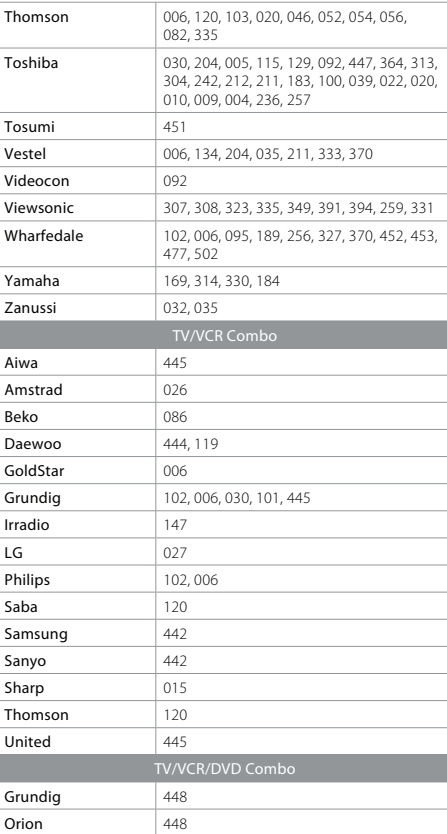

If the code for your equipment is not listed, visit the<br>following website and see **MDB1.3** for a complete list of<br>supported codes.<br>(http://www.humaxdigital.com/global/support/<br>rcucodelist.asp)

### Open Source Software Notice

HUMAX products use certain open source operating system software<br>distributed pursuant to GNU GENERAL PUBLIC LICENSE Version 2 and GNU<br>LESSER GENERAL LICENSE Version 2.1 each as defined and published by the<br>Free Software Fo

GPL Softwarelinux

busybox e2fsprogs iptable: dnsmasq<br>libext2fs compiler mtd-utils parted<br>xfsprogs<br>dosfstools samba proftpd LGPL Software uClibc libexi id3lib

 lxc DirectFB

#### FreeType License (FTL) Software

Freetype<br>Portions of this software are copyright © <2007> The FreeType Project<br>(www.freetype.org).<br>All rights reserved.<br>All rights reserved.

OpenSSL<br>This product includes cryptographic software written by Eric Young.(eay@<br>This product includes software written by Tim Hudson, (tilr@cryptsoft.com)<br>This product includes software developed by the OpenSSL Project fo

The GNU General Public License (GPL)<br>Version 2, June 1991<br>Coowight (C) 1989, 1991 Free Software Foundation, Inc.51 Franklin Street Eith Floor, Boston, MA 02110-1301, USA Everyone is permitted to copy<br>and distribute verbatim copies of this license document, but changing it<br>is not allowed.

#### Preamble

The licenses for most software are designed to take away your freedom to share and change it. By contrast, the GNU General Public Leconsisters in the state and change free software-to make sure to quarantee your freedom to share and change free software-to make sure of the free Software Free p

for a fee, you must give the recipients all the rights that you have. You must make sure that they, too, receive or can get the source code. And you must show them these terms so they know their rights.<br>Show them these ter

you'this license which gives you legal permission to copy, distribute and/or<br>modify the software.<br>Also, for each author's protection and ours, we want to make certain that

everyone understands that there is no warranty for this free software. If the<br>software is modified by someone else and passed on, we want its recipients

to know that what they have is not the original, so that any problems intro- duced by others will not reflect on the original authors' reputations.

broad work of program is threatened constantly by software patents. We wish to avoid the danger that redistributions of a free program will individually any other broad of the constantly by software patent of this we have

The precise terms and conditions for copying, distribution and modification follow.

#### TERMS AND CONDITIONS FOR COPYING, DISTRIBUTION AND MODIFICA-TION

0. This License applies to any program or other work which contains a notice 0. This License applies to any program or other work which contains a notice<br>of this charge policies to any program or other work which contains a notice<br>grain of the copyright holder saying it may be distributed under the

also meet all of these conditions. These to carry prominent notices stating that

you changed the files and the date of any change.<br>The process of the files and the date of any change.<br>The primary work that you distribute or publish, that in whole<br>or in part contains or is derived from the Program or an

In the Open Sol, Lookht Interview womens alorg)<br>Use, modification and redistribution of the Open Source Software is governed copyright notice and a notice that there is no warranty (or else, saying that<br>The Here and condit c) If the modified program normally reads commands interactively when run.

you must cause if, withen stated funding for such interactive use in the most<br>condition year, to print or display an announcement including an appropriate<br>copyright rotice that the site is no warranty (or else, saying that to control the distribution of derivative or collective works based on the<br>Program in addition, mere aggregation of another work pot based on the

Program with the Program (of with a work based on the Program) on a<br>"under the scope" of this License.<br>
YouTime of a storage of distribution medium does not bring the other work<br>
1.3. You may copy and distribute the Progra

interface definition files, plus the scripts used to control complains and control complete and only the scripts and the scripts of the scripts of the scripts of the scripts of the scripts of the scripts of the scripts of

similar in spirit to the present version, but may differ in detail to address new

problems or concerns.<br>
Each version is given a distinguishing version number. If the Program specifier<br>
a version in signer a distinguishing version number of that version?<br>
You have the option of following the terms and c

#### NO WARRANTY

 11. BECAUSE THE PROGRAM IS LICENSED FREE OF CHARGE, THERE IS NO WARRANTY FOR THE PROGRAM, TO THE EXTENT PERMITTED BY APPLICABLE LAW. EXCEPT WHEN OTHERWISE STATED IN WRITING THE COPYRIGHT<br>HOLDERS AND/OR OTHER PARTIES PROVIDE THE PROGRAM "AS IS" WITHOUT<br>WARRANTY OF ANY KIND, EITHER EXPRESSED OR IMPLIED, INCLUDING, BUT NOT LIMITED TO, THE IMPLIED WARRANTIES OF MERCHANTABILITY AND FITNESS FOR A PARTICULAR PURPOSE. THE ENTIRE RISK AS TO THE

QUALITY AND PERFORMANCE OF THE PROGRAM IS WITH YOU. SHOULD THE PROGRAM PROVE DEFECTIVE, YOU ASSUME THE COST OF ALL NECESSARY

SERVICING, REPAIR OR CORRECTION. 12. IN NO EVENT UNLESS REQUIRED BY APPLICABLE LAW OR AGREED TO IN WRITING WILL ANY COPYRIGHT HOLDER, OR ANY OTHER PARTY WHO MAY MODIFY AND/OR REDISTRIBUTE THE PROGRAM AS PERMITTED ABOVE, BE LIABLE TO YOU FOR DAMAGES, INCLUDING ANY GENERAL, SPECIAL INCIDENTAL OR CONSEQUENTIAL DAMAGES ARISING OUT OF THE USE OR INABILITY TO USE THE PROGRAM (INCLUDING BUT NOT LIMITED TO LOSS OF DATA OR DATA BEING RENDERED INACCURATE OR LOSSES SUSTAINED BY YOU OR THIRD PARTIES OR A FAILURE OF THE PROGRAM TO OPERATE WITH ANY OTHER PROGRAMS), EVEN IF SUCH HOLDER OR OTHER PARTY HAS BEEN ADVISED OF THE POSSIBILITY OF SUCH DAMAGES. END OF TERMS AND CONDITIONS

#### How to Apply These Terms to Your New Programs

If you de GoS a raw roogram and you want if to be of the greatest possible use to the public the best way to achieve this is to make it free semivation which even because and change and explicit a match of the property an

One line to give the program's name and a brief idea of what it does.<br>Copyright (C) wwy. name of author This program is free software: you can endistribute it and/or modify it under the terms of the GNU General Public<br>Lechere as published by the Free Software Foundation; either unesing 2 of the<br>License, or (at your option) any later version. This program is distr POSE. See the GNU General Public License for more details. You should have received a copy of the GNU General Public License along with this program; not, write to the Free Software Foundation, Inc., 51 Franklin Street, Fifth Floor, MA 02110-1301, USA. Also add information on how to contact you by electronic and paper mail. If the program is interactive, make it output

Gnomovision version 69, Copyright (C) year name of author Gnomovision

comes with ABSCULTIC WOWARRANTS for details type shown. This is the state and the method of the synthesis of the synthesis of the synthesis of the synthesis of the synthesis of the synthesis of the synthesis of the synthes

#### GNU Lesser General Public License (LGPL)

Version 2.1, February 1999<br>Copyright (C) 1991 Free Software Foundation, Inc. 51 Franklin Street<br>Eith Floor, Boston, MA 02110-1301 USA Everyone is permitted to copy<br>and distribute verbatim copies of this license document, b

 [This is the first released version of the Lesser GPL. It also counts as the successor of the GNU Library Public License, version 2, hence the version<br>number 2.1.1

#### Preamble

The licenses for most software are designed to take away your freedom To share and change it. By contrast, the GNU General Public Licenses are<br>intended to guarantee your freedom to share and change free software-to<br>intended to guarantee your freedom to share and change free software-to<br>make

This license, the Lesser General Public License, applies to some specially<br>designated software packages-typically libraries-of the Free Software Foundation and other authors who decide to use it. You can use it too the but we suggest you first think carefully about whether this license or the area can be defined the license is the better states you to limit can cal

rights that we gave you. You must make sure that they, loo, receive or can<br>represent the source code. If you limit other code with the library, you must provide<br>complete object these for the conjects, so that they can reli to protect the user's freedom than the ordinary General Public License. The proof of the properties are the resolved the protection of the protection of the control of the method of the control of the control of the contro

#### TERMS AND CONDITIONS FOR COPYING, DISTRIBUTION AND MODIFICA-TION

0. This License Agreement applies to any software library or other program<br>In this contains a notice placed by the copyright holder or other authorized<br>party symptomy by bedistributed under the ferms of this tesser deneral

thus forming a work based on the Library, and copy and distribute such<br>modifications or work under the terms of Section 1 above, provided that you<br>also meet all of these conditions:

The modified work must itself he a software library

a) The modified motivative fields and the sociological particular to the system of the source of the system of the system of the system of the detail of the system of the detail of the system of the detail of the system of

You may ont to apply the terms of the ordinary GNU General Public License 3. You may opt to apply the terms of the digitary GNU General Public License<br>and rating to apply the terms of the Library LOG only symmetric terms<br>instead of this License to a given copy of the Library. I pdo this, you mus

When a "work that uses the Library" uses material from a header file that is When a "work that uses the Library" uses material from a header file that is<br>part of the Library the object code for the work may be a denotive work<br>of the Library equal to the code for the work may be a denotive work<br>of t

copyright notices, you must include the copyright notice for the library<br>annota them, as well as a reference directing the user to the copy of this<br>License. Also, you must do one of these things.<br>a) Accompany the work with work is an escapable linelad by thit be Library, with the complete machine-<br>work that uses the Library, as object code and/or source code, so<br>tradition-with the user of the linelar comparison of the linelar spectral<br>in the

b) Give prominent notice with the combined library of the fact that part of it is b) Give prominent notice with the combined library of the fact that part of it is "DATA. OR DATA BEING RENDERED INACCURATE OR LOSSES SUSTAINED BY<br>a work based on the Library, and explaining where to find the accompanying " uncombined form of the same work.<br>8. You may not copy, modify, sublicense, link with, or distribute the Library

8. You may not copy, modify, sublicense, link with, or distinctive the library<br>except as expressly provided under this license. Any attempt otherwise to<br>except as expressly provided under this license. Any attempt otherwis

range of software distributed through that system in relainer on consistent application of that system; it is up to the authoridence to decide if he or she is imported to the system of the property and a license cannot im

of the Lesser General Public License from time to time. Such new versions will<br>be similar in spirit to the present version, but may differ in detail to address

new problem's or concens.<br>
Fact the state of the Library specifies to the care of the state of the state of the state of the state of the state of the state of the state of the state of the state of the state of the state

#### NO WARRANTY

 15. BECAUSE THE LIBRARY IS LICENSED FREE OF CHARGE, THERE IS NO WARRANTY FOR THE LIBRARY, TO THE EXTENT PERMITTED BY APPLICABLE LAW. EXCEPT WHEN OTHERWISE STATED IN WRITING THE COPYRIGHT HOLDERS AND/OR OTHER PARTIES PROVIDE THE LIBRARY "AS IS" WITHOUT WARRANTY OF ANY KIND, EITHER EXPRESSED OR IMPLIED, INCLUDING, BUT NOT LIMITED TO, THE IMPLIED WARRANTIES OF MERCHANTABILITY AND FITNESS FOR A PARTICULAR PURPOSE. THE ENTIRE RISK AS TO THE QUALITY AND PERFORMANCE OF THE LIBRARY IS WITH YOU. SHOULD THE LIBRARY PROVE DEFECTIVE, YOU ASSUME THE COST OF ALL NECESSARY SERVICING, REPAIR OR CORRECTION.

 16. IN NO EVENT UNLESS REQUIRED BY APPLICABLE LAW OR AGREED TO IN WRITING WILL ANY COPYRIGHT HOLDER, OR ANY OTHER PARTY WHO MAY MODIFY AND/OR REDISTRIBUTE THE LIBRARY AS PERMITTED ABOVE, BE LIABLE TO YOU FOR DAMAGES, INCLUDING ANY GENERAL, SPECIAL, INCIDENTAL OR CONSEQUENTIAL DAMAGES ARISING OUT OF THE USE OR INABILITY TO USE THE LIBRARY (INCLUDING BUT NOT LIMITED TO LOSS OF ANY OTHER SOFTWARE), EVEN IF SUCH HOLDER OR OTHER PARTY HAS BEEN ADVISED OF THE POSSIBILITY OF SUCH DAMAGES.

#### END OF TERMS AND CONDITIONSHow to Apply These Terms to Your New Libraries

If you develop an<br>ew library and you want it to be of the quatest possible state of the<br>public we recommend making it free software that everyone can redistribute and change.<br>You develop the public matrix of the state of License for more details.

You should have received a copy of the GNU Lesser General Public License along with this library if not, write to the Free Software Foundation, Inc., 51<br>Franklin Street, Fifth Floor, Boston, MA 02110-1301 USA Also add information<br>on how to contact you by electronic and paper mail. You should al or incomplexer (if you work as a programmer) or your school, if any, to sign<br>a "copyright disclaimer" for the library, if necessary. Here is a sample; alter<br>the names:

Yovodyne, Inc., hereby disclaims all copyright interest in the library 'Frob' (a Yoyoty, inc., hereby disclaims all copyright interest in the library for tweaking knobs) written by James Random Hacker.<br>Signature of Ty Coon, 1 April 1990<br>Ty Coon, President of Vice

# **Warranty Certificate**

#### **IMPORTANT:**

Keep this Certificate together with the Original invoice or receipt in a safe place and show them to the retailer or place of purchase whenever a warranty repair is necessary.

#### **• Model No.:**

- **Serial No.:**
- **Date of Purchase:**
- **Dealer's Signature:**
- **Customer's Signature:**

#### HUMAX thanks you for your recent HUMAX product purchase.

For your benefit, we recommend that you record your serial number, found on the product, and other purchase information on this card and keep it with your personal records, along with proof of purchase. This information will allow us to better serve your needs.

#### **HUMAX CONSUMER WARRANTY**

 HUMAX warrants this product to be free of defects in materials and workmanship, subject to the conditions set forth overleaf.

#### CONDITIONS

- 1. The HUMAX Warranty is valid for a period of one year from the date of first purchase.
- 2. In the event that this product fails to function properly during the warranty period, the retailer or distributor will make this product capable of operating for the purpose of which it was designed, without charging for labour and parts.
- 3. This warranty will be honoured only if the Warranty Certificate has been duly completed by the purchaser and is presented to the retailer with the original invoice or receipt.
- 4. This warranty does not cover shipping or transportation charges from you to us.
- 5. The obligations of HUMAX are limited to the repair of defect parts. Costs and risks of transport to the retailer as well as removal and installation of the product, and any other costs directly or indirectly related to its repair, are not covered by the warranty.
- 6. All warranty repairs performed by non-authorized repair shops will not be reimbursed and if such repairs damage this product such damage will not be covered by this warranty.
- 7. This warranty is not applicable in cases other than defects in materials or workmanship and, in particular, does not cover:
	- a. periodic check-ups, adjustments, maintenance or conversions as well as replacement of parts due to normal wear and tear;
	- b. damage caused by accidents, negligence, modifications, use of non-HUMAX parts, improper use, installation or package;
	- c. damage caused by lightning, water, fire, acts of war, public disturbances, incorrect mains voltages, incorrect ventilation or any other cause beyond the control of the HUMAX.
	- d. products where the label bearing the serial number has been removed, defaced or is illegible.
- 8. This warranty is offered to any person who has legally obtained possession of this product within the warranty period.
- 9. HUMAX's maximum liability shall not exceed the actual purchase price paid by you for the product. In no event shall HUMAX be liable for special, incidental, consequential or indirect damages.

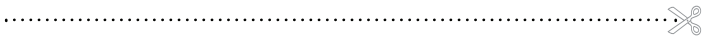

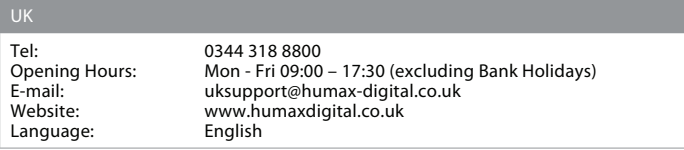

Need some extra help?

# Customer support

For help with installing or setting up your new Freeview Play Recorder, feel free to call us on **0344 318 8800** (Mon-Fri 9-5pm).

Alternatively visit **uk.humaxdigital.com/support** where you can find FAQs, software updates, user manuals, etc.